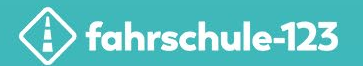

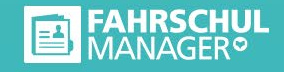

# fahrschule-123.de Datenpflege im Fahrschul-Manager

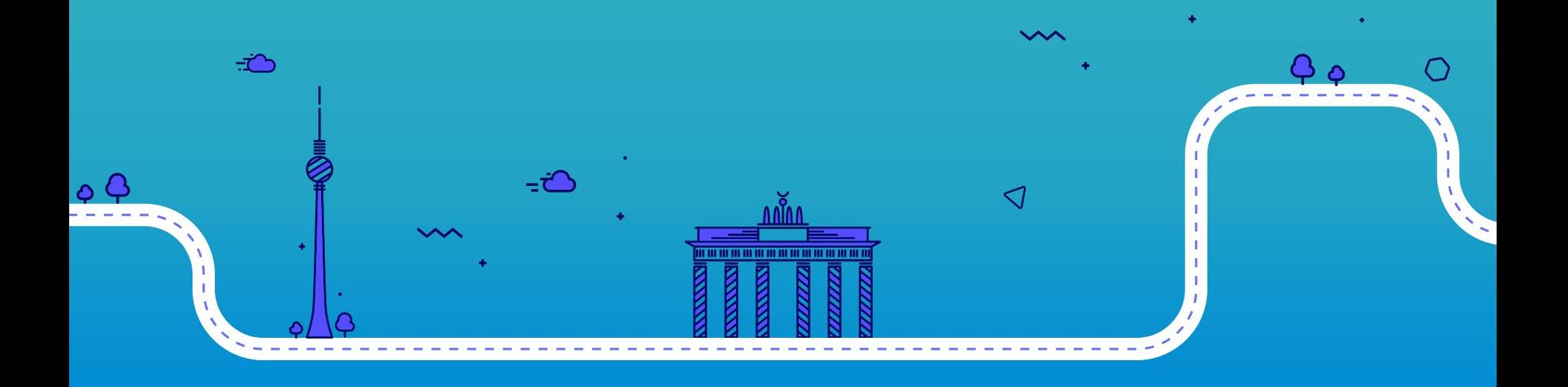

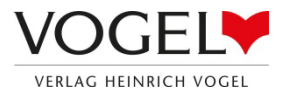

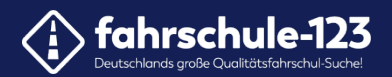

# Schritt für Schritt Ihre Profil-Seite gestalten

#### • **Fahrschule pflegen**

- 1. [Öffnen des Fahrschul-Managers](#page-2-0)
- 2. [Fahrschule-123.de-Button](#page-3-0)
- 3. [Einpflegen Ihrer Adressdaten](#page-5-0)
- 4. [Slogan und Beschreibung](#page-8-0)
- 5. [Ihr Fahrschul-Logo](#page-12-0)
- 6. [Ihre Führerscheinklassen](#page-16-0)
- 7. Ihre Features
- 8. [Besonderheiten Ihrer Fahrschule](#page-21-0)
- 9. [Fremdsprachen](#page-23-0)
- 10. Öffnungs- [und Unterrichtszeiten](#page-25-0)
- 11. Zahlungsmöglichkeiten
- 12. [Mitgliedschaft in Verbänden](#page-29-0)
- 13. [Einpflegen von Links](#page-31-0)
- 14. [Speichern](#page-33-0)

<span id="page-2-0"></span>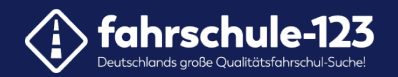

# **1. Öffnen Sie den Fahrschul-Manager.**

Klicken sie erst auf Voreinstellungen und dann auf Filialen.

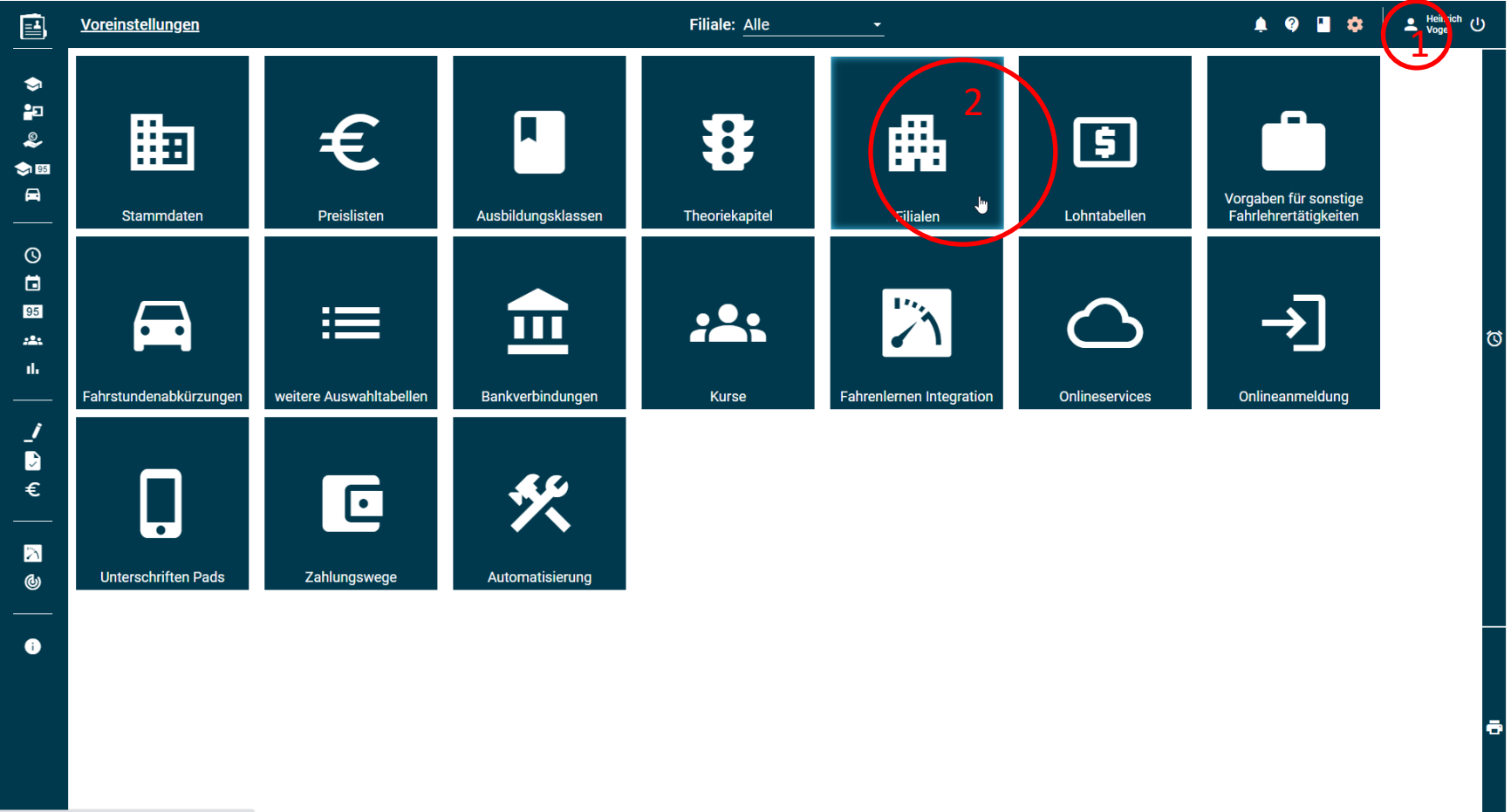

<span id="page-3-0"></span>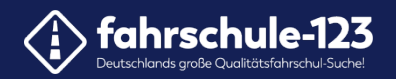

# **2. Klicken Sie auf den Fahrschule-123.de-Button in der Hauptnavigation.**

Wählen Sie zunächst die gewünschte Filiale aus und klicken Sie dann auf den Button.

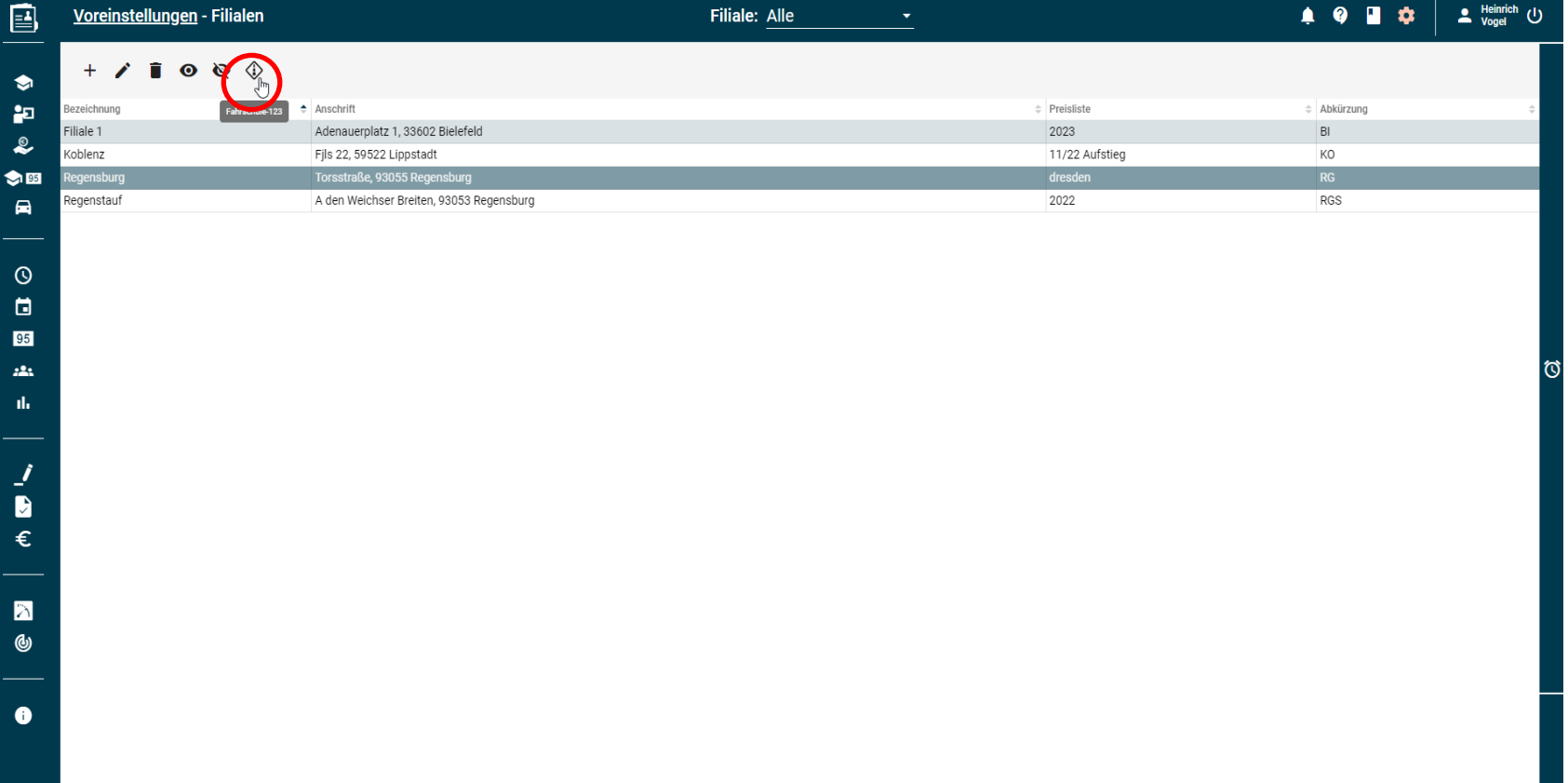

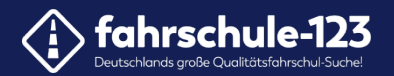

# Wenn Sie noch keine Filiale gepflegt haben , klicken Sie auf "Neue Filiale".

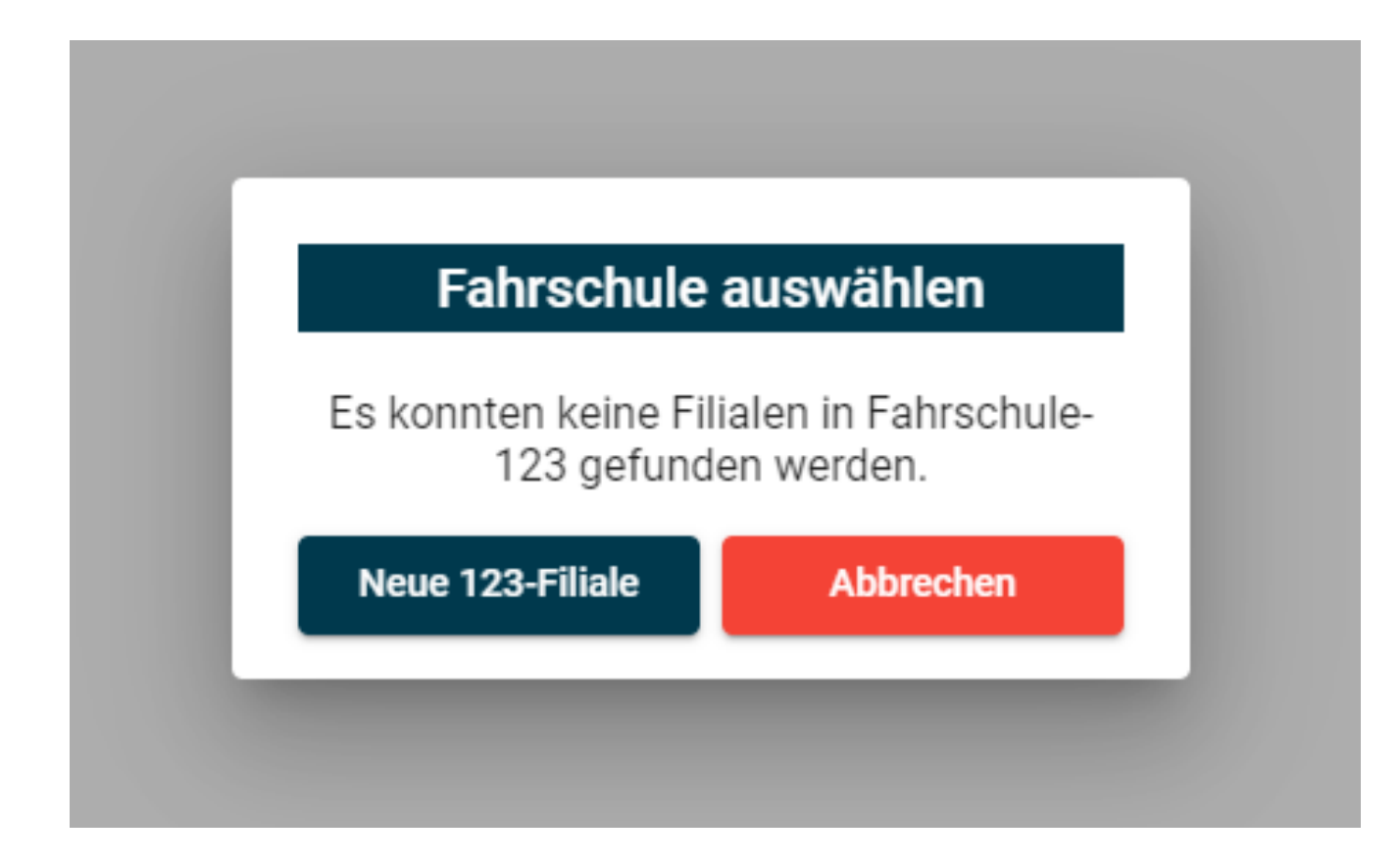

<span id="page-5-0"></span>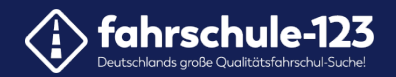

#### **3. Adressdaten einpflegen**

Geben Sie in die jeweiligen Felder Ihre Adressdaten ein.

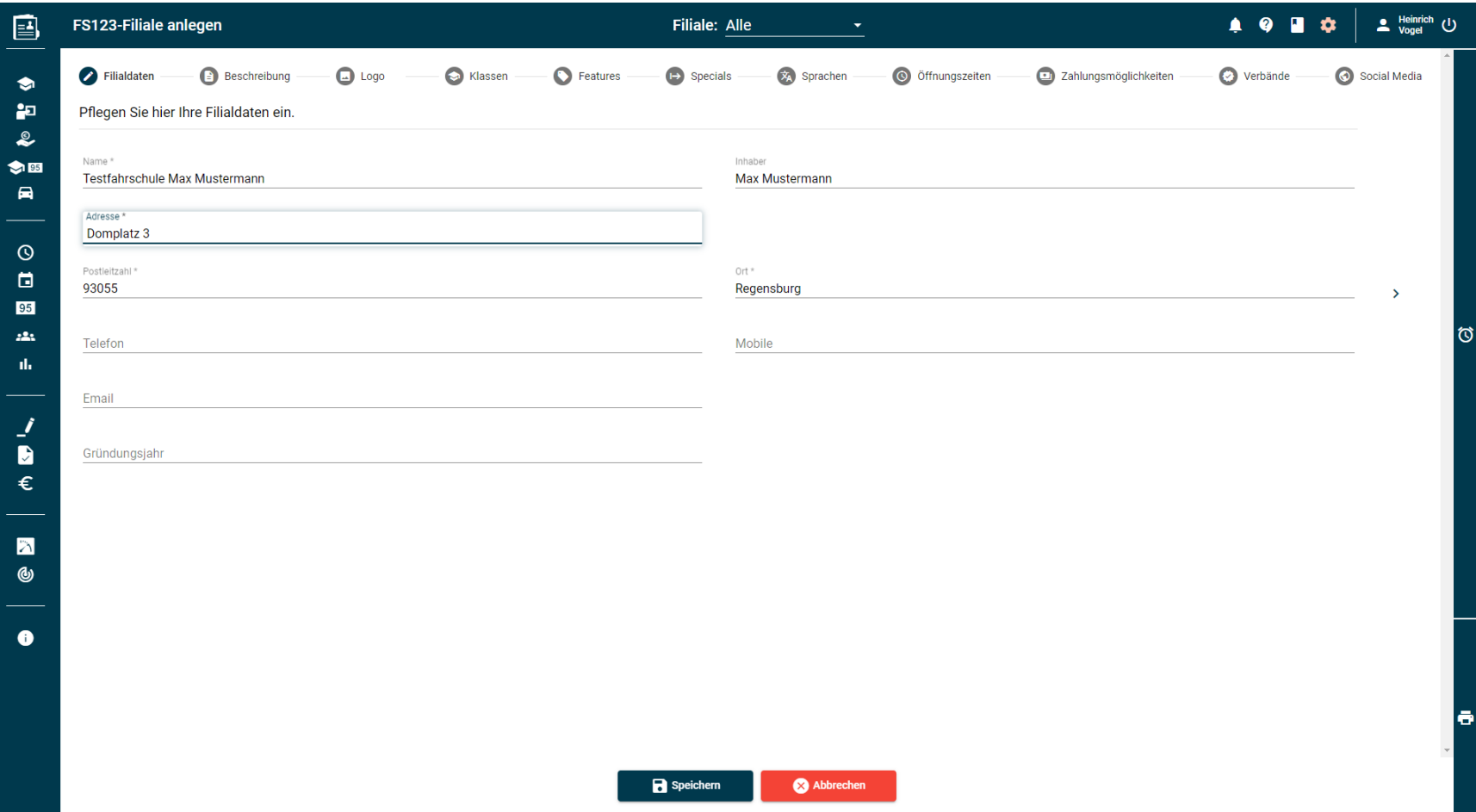

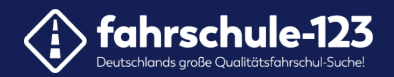

#### So werden Ihre Daten auf der Website angezeigt.

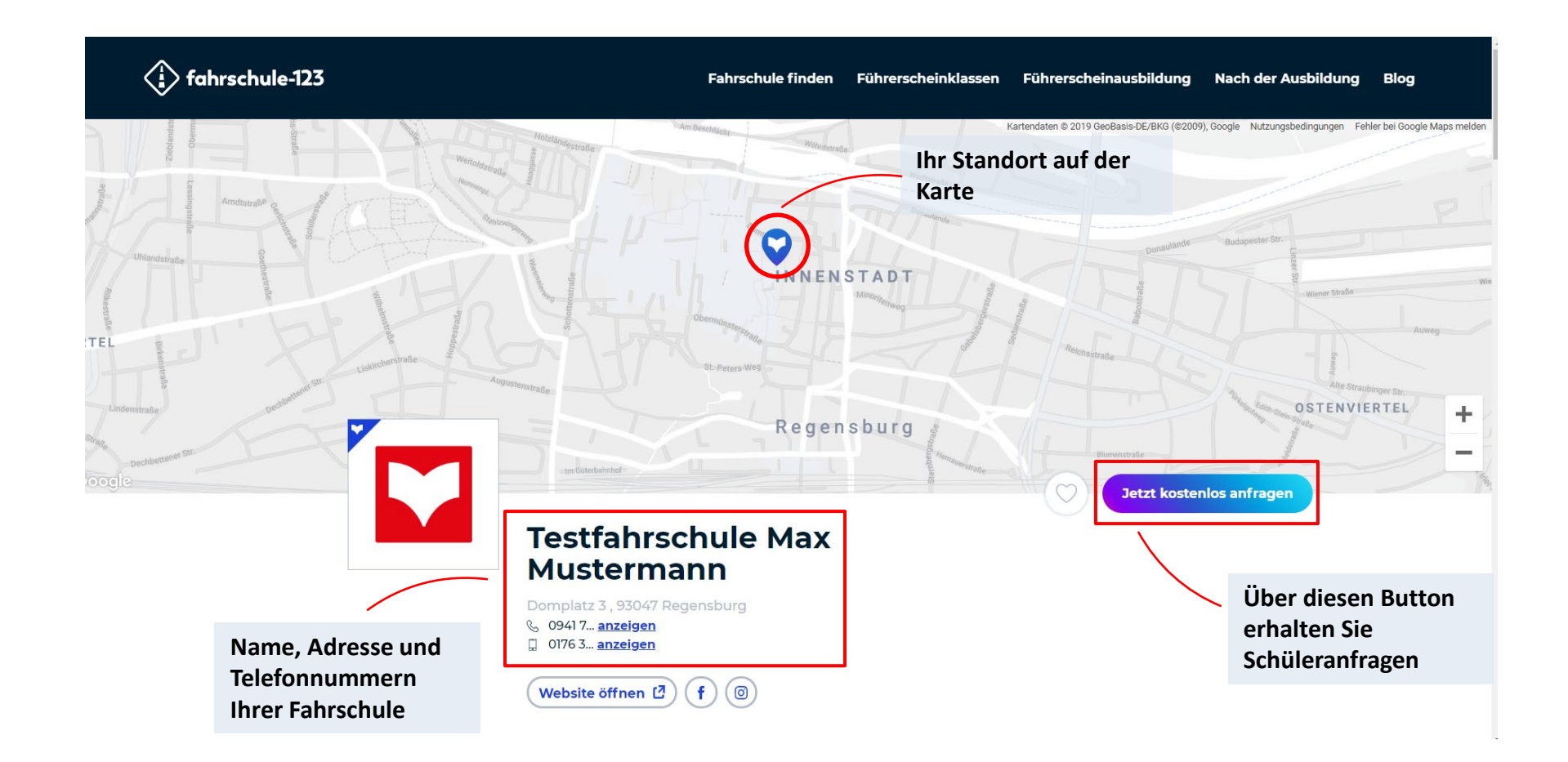

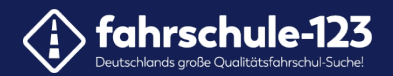

Wenn Sie die Daten eingegeben haben, kommen sie über den Weiter-Button oder über die einzelnen Punkte in der Fortschrittsleiste zum nächsten Schritt.

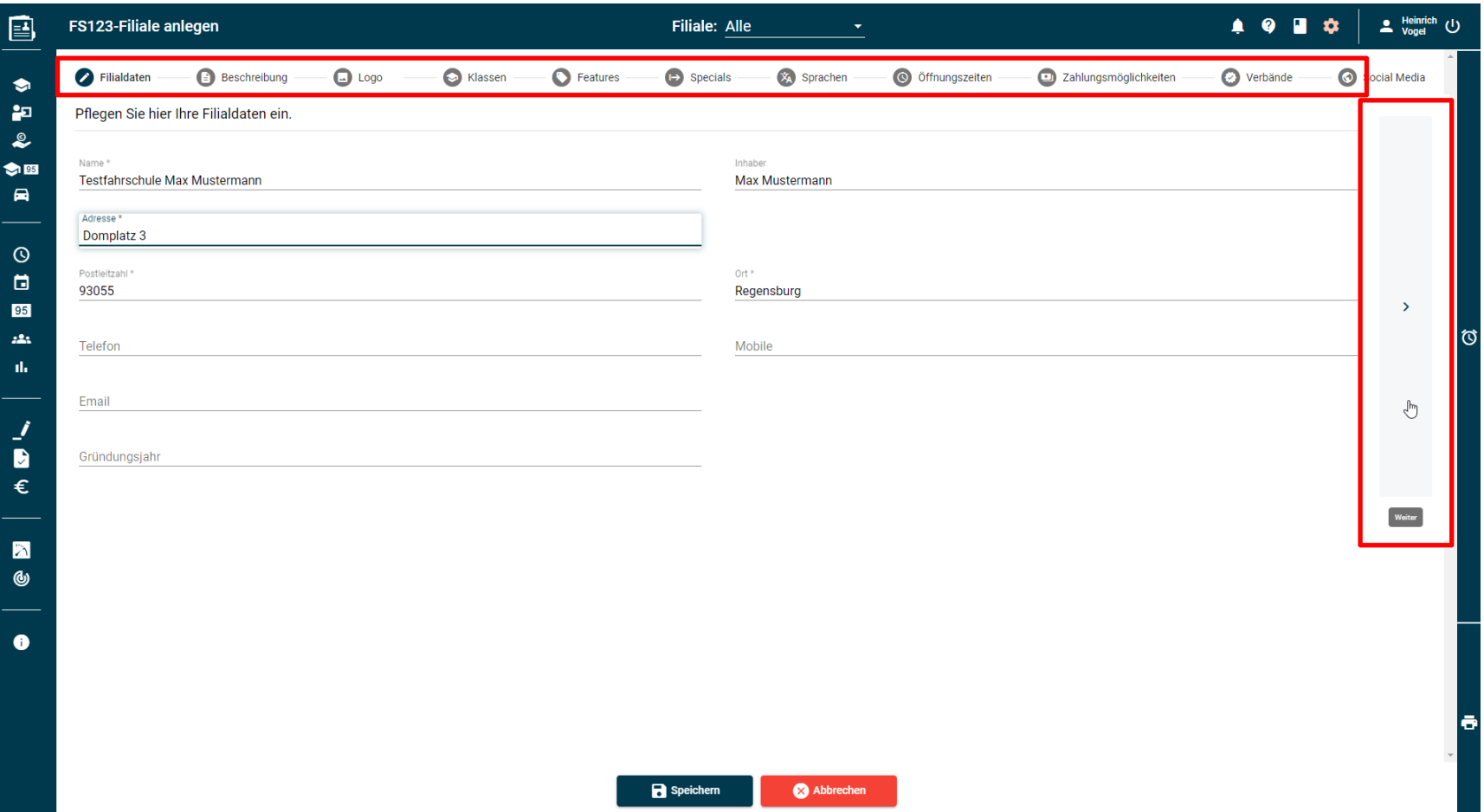

<span id="page-8-0"></span>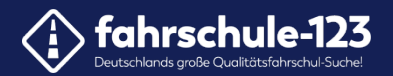

#### **4. Slogan und Beschreibung**

Geben Sie einen kurzen Slogan und eine Beschreibung Ihrer Fahrschule ein.

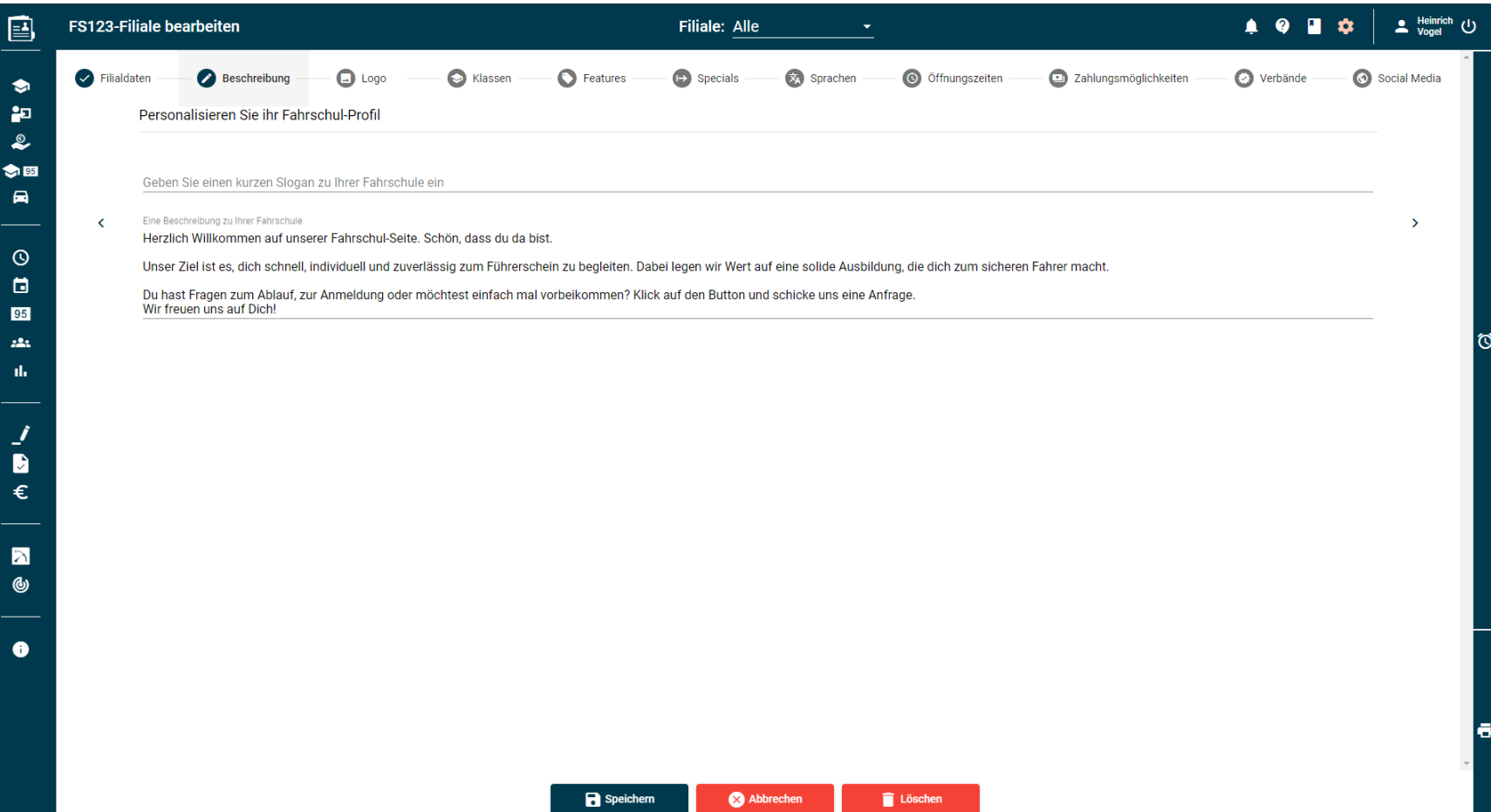

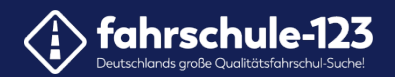

# In das obere Feld wird der kurze Slogan, im unteren Feld eine individuelle Vorstellung Ihrer Fahrschule eingetragen.

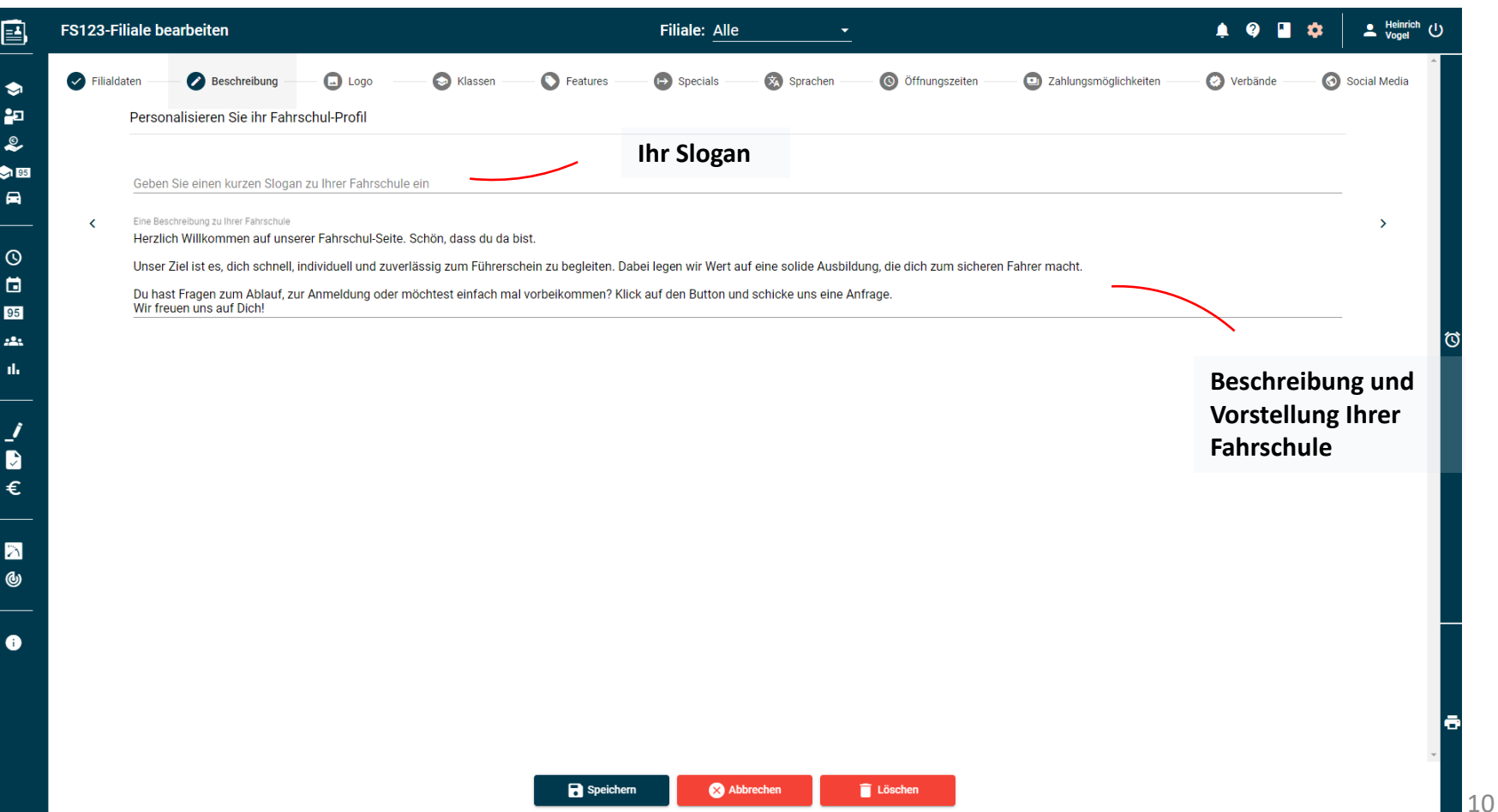

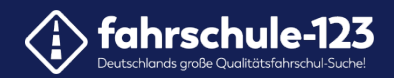

#### Hier wird der Slogan Ihrer Fahrschule auf der Website angezeigt.

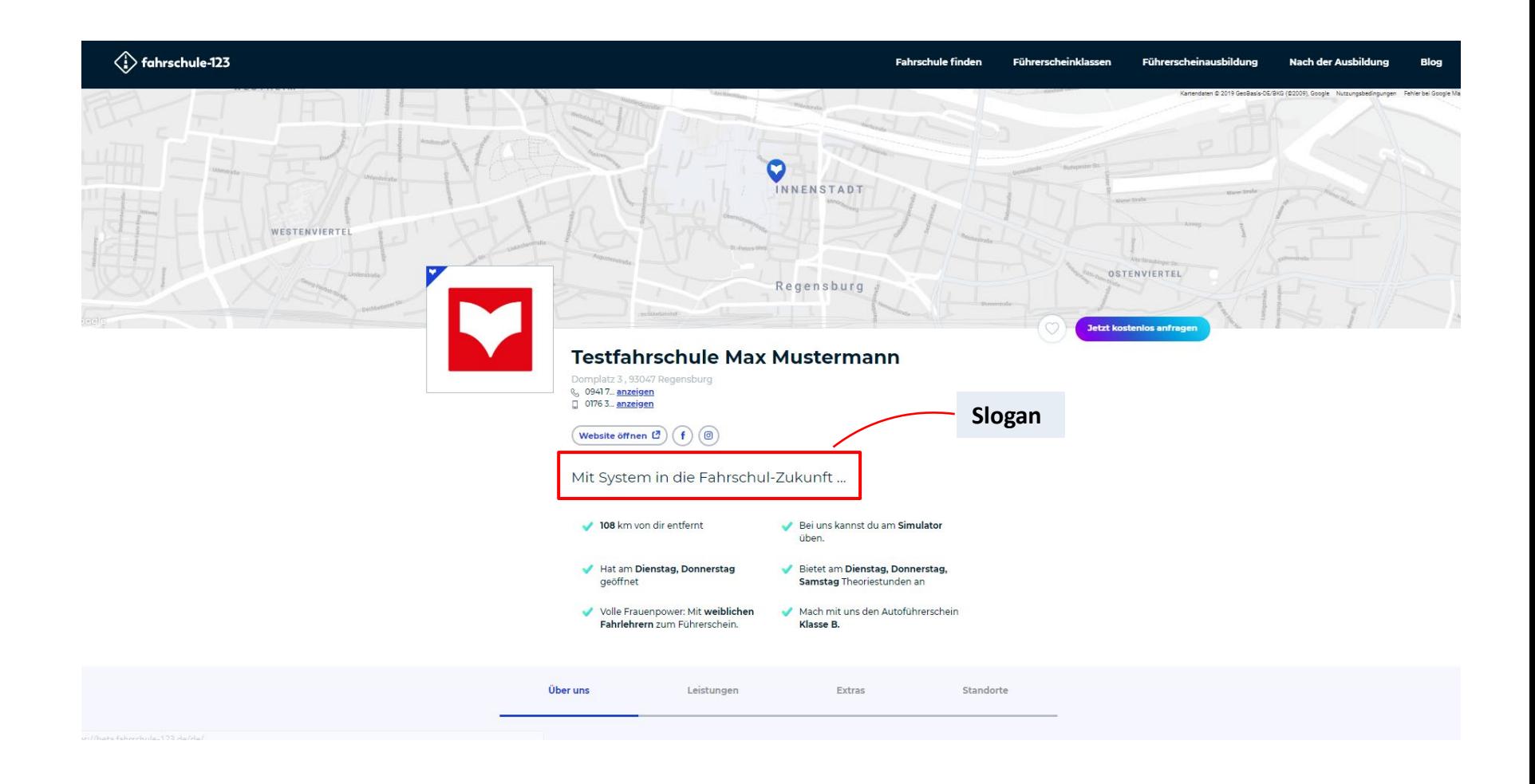

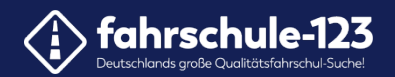

# In der Rubrik "Über uns" wird die Beschreibung Ihrer Fahrschule angezeigt.

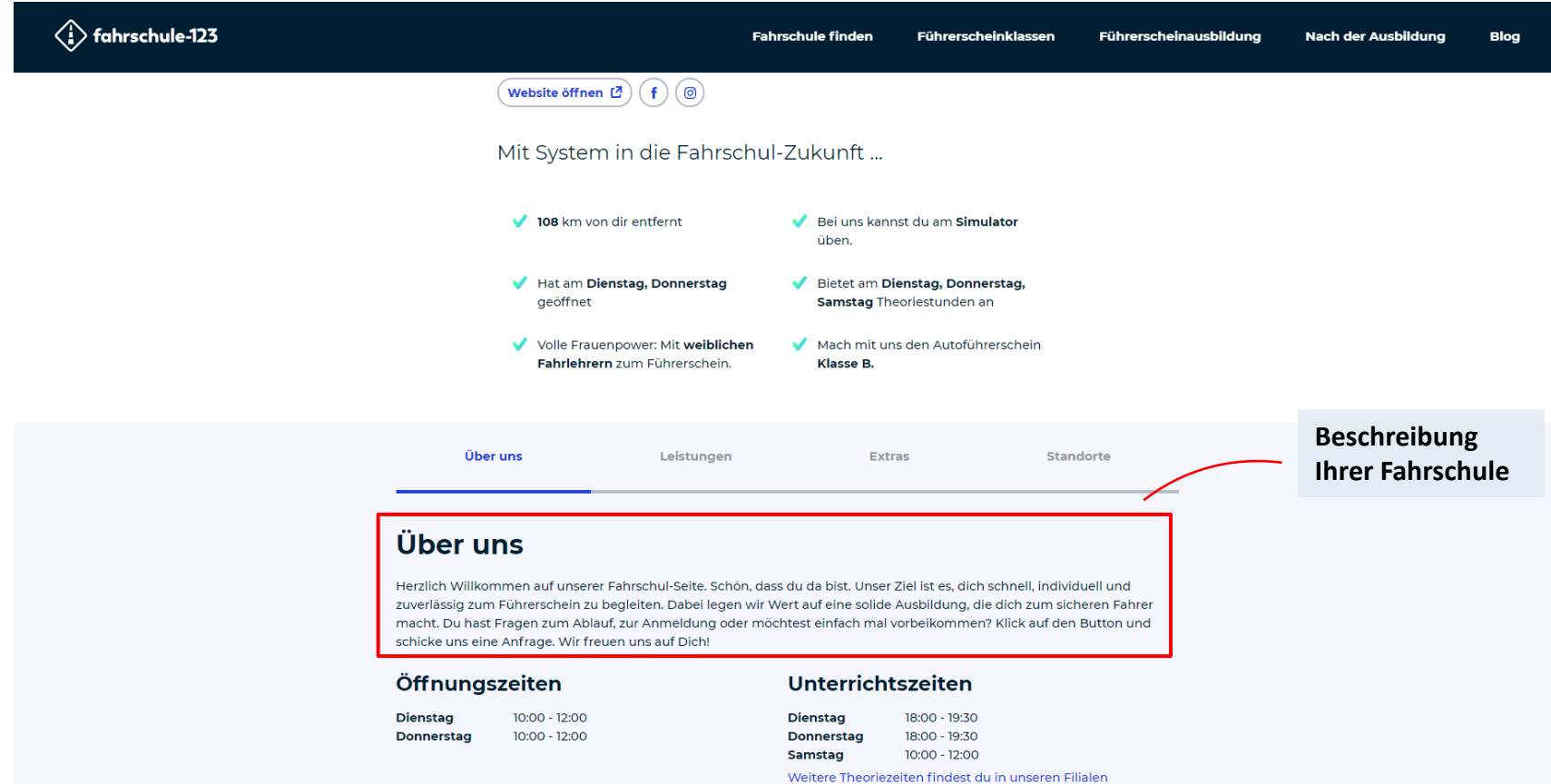

<span id="page-12-0"></span>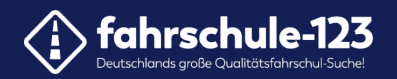

### **5. Ihr Fahrschul-Logo**

Klicken Sie zunächst auf den "Durchsuchen"-Button.

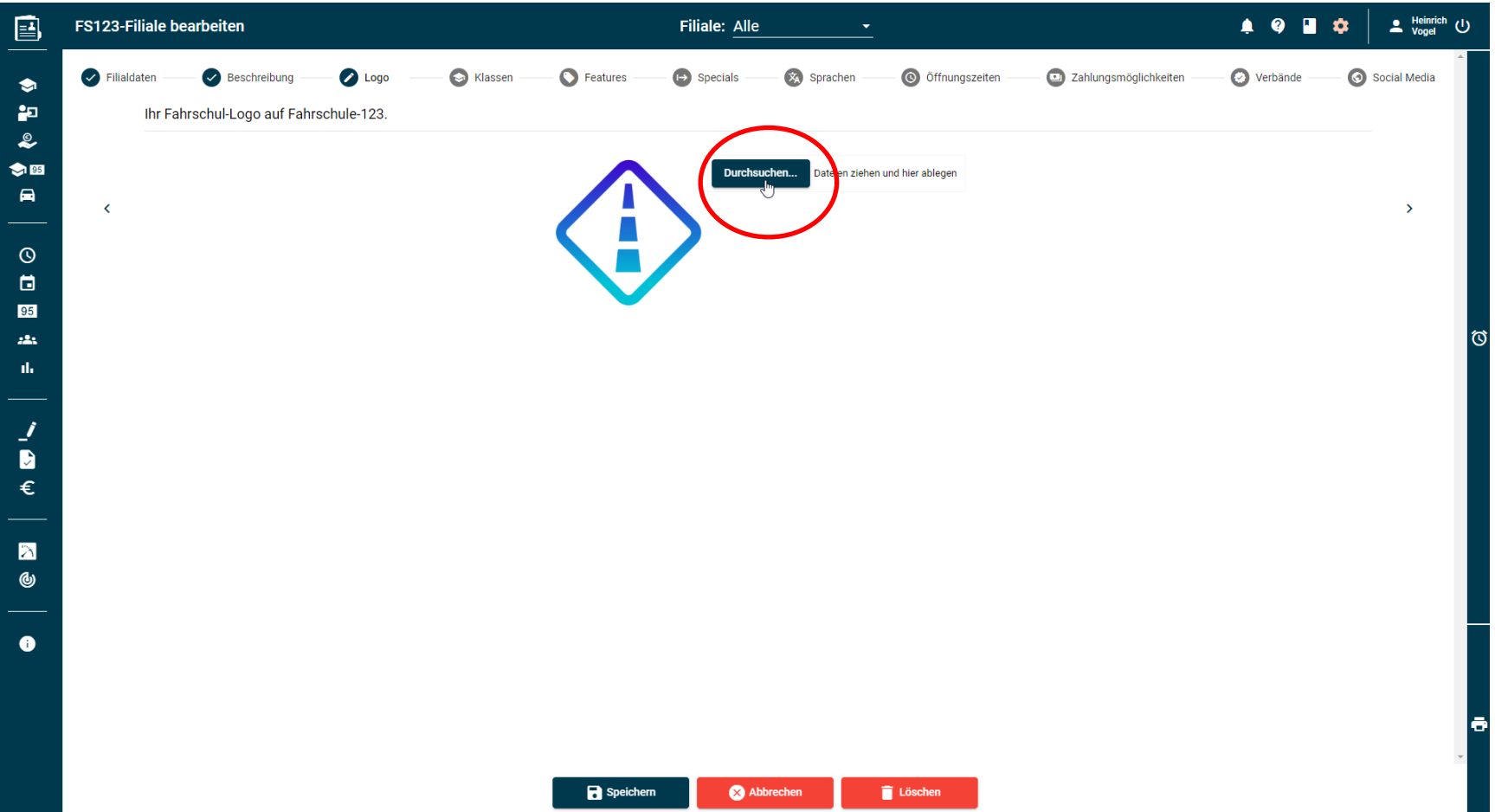

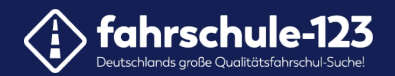

#### Wählen Sie Ihr Logo aus.

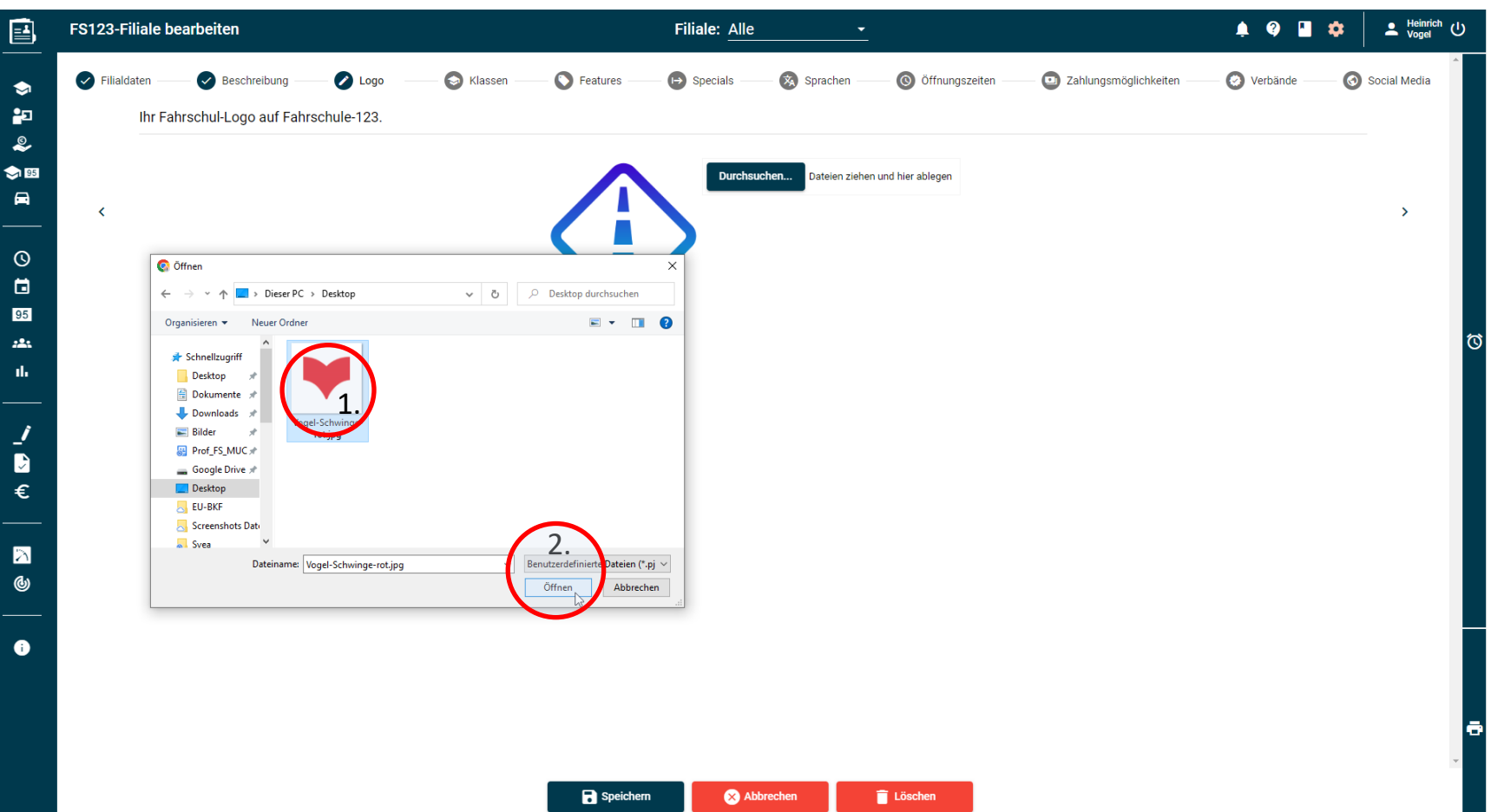

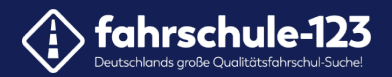

Hinweis: Die vorgesehene Bildfläche ist quadratisch, dementsprechend wird Ihr Logo an diese Darstellungsform angepasst.

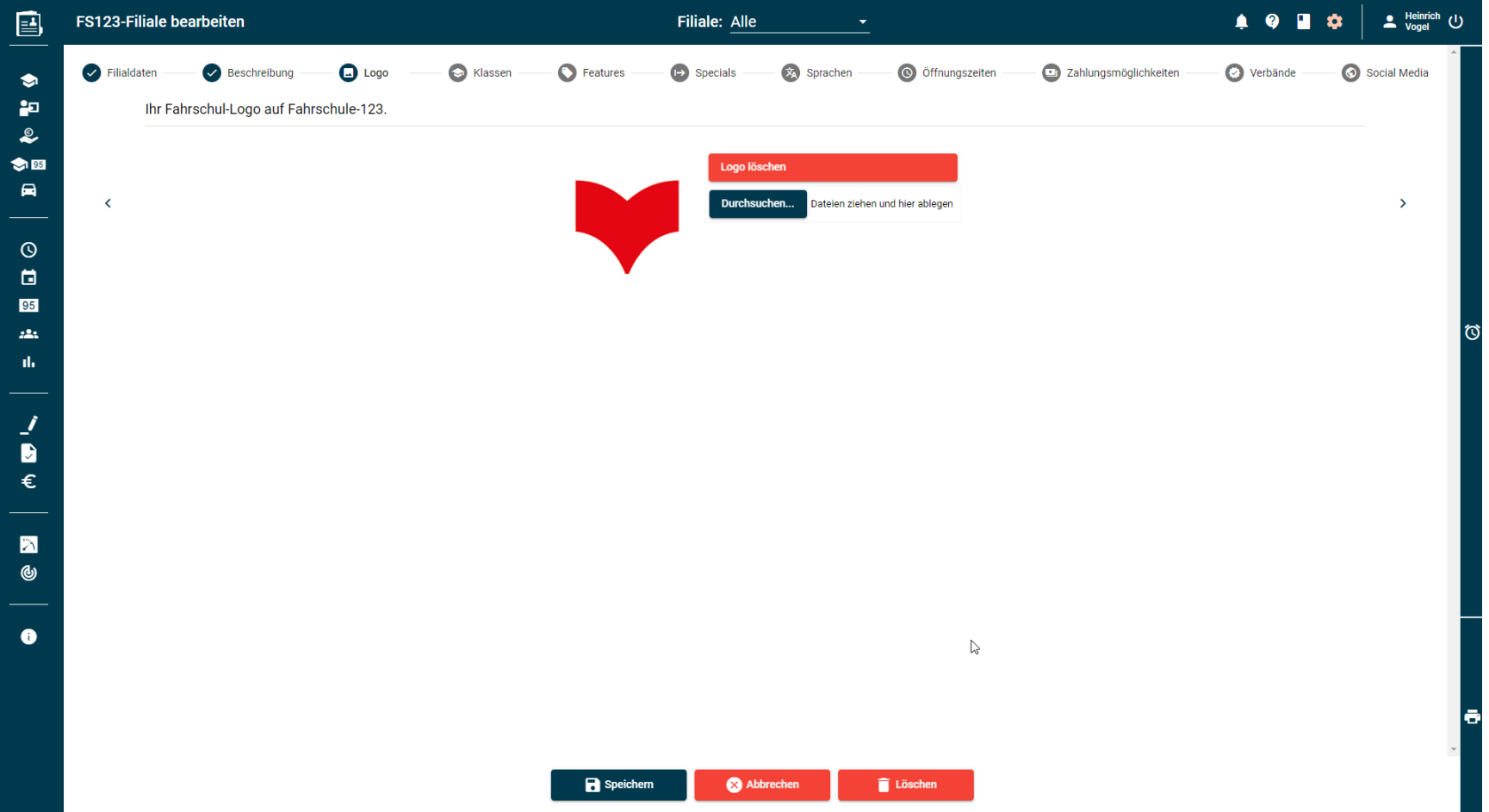

15

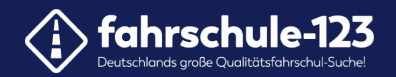

#### So wird Ihr Logo auf der Website angezeigt.

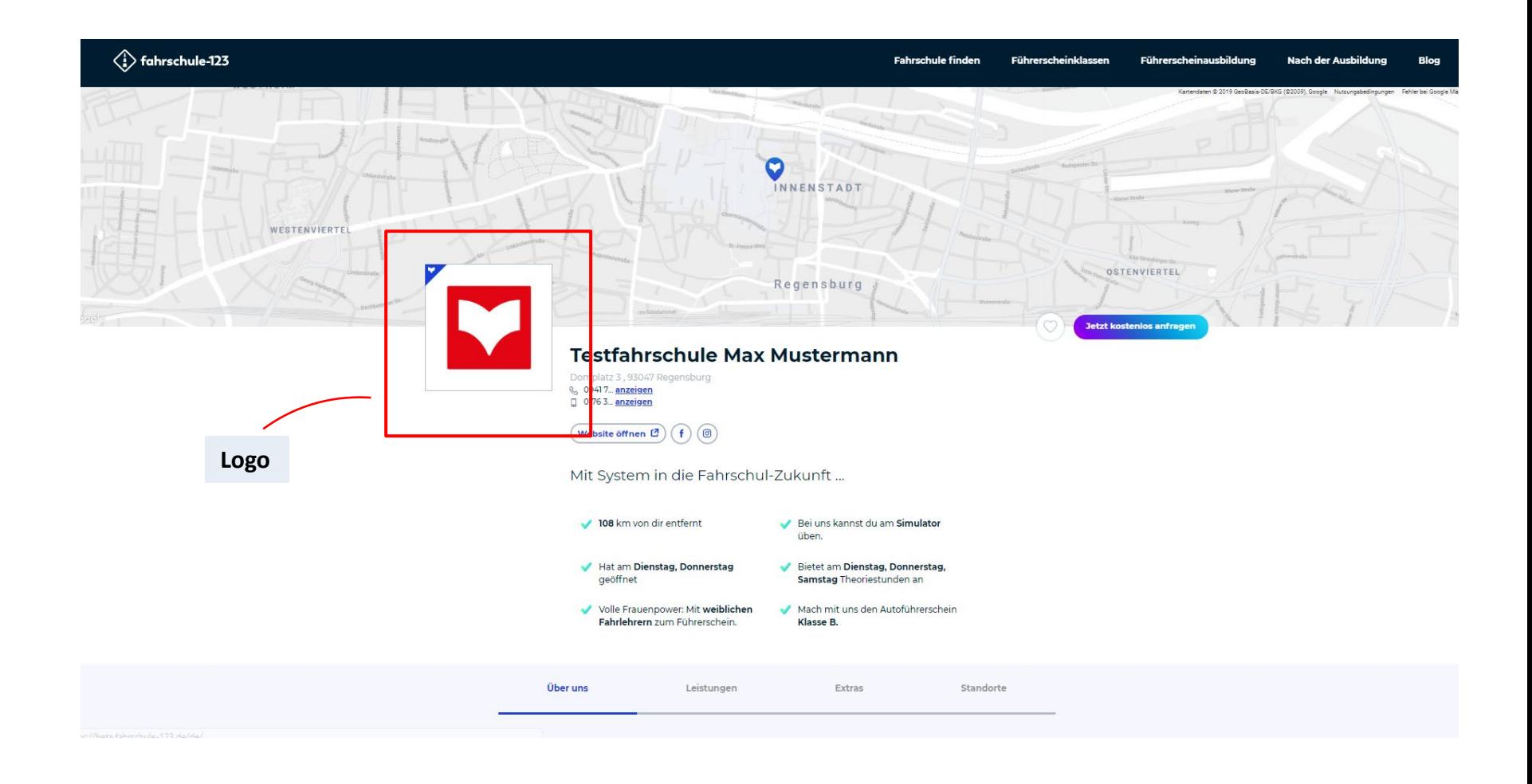

<span id="page-16-0"></span>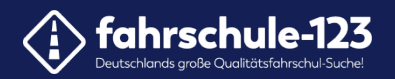

## **6. Ihre Führerscheinklassen**

Wählen Sie Ihre angebotenen Ausbildungsklassen aus.

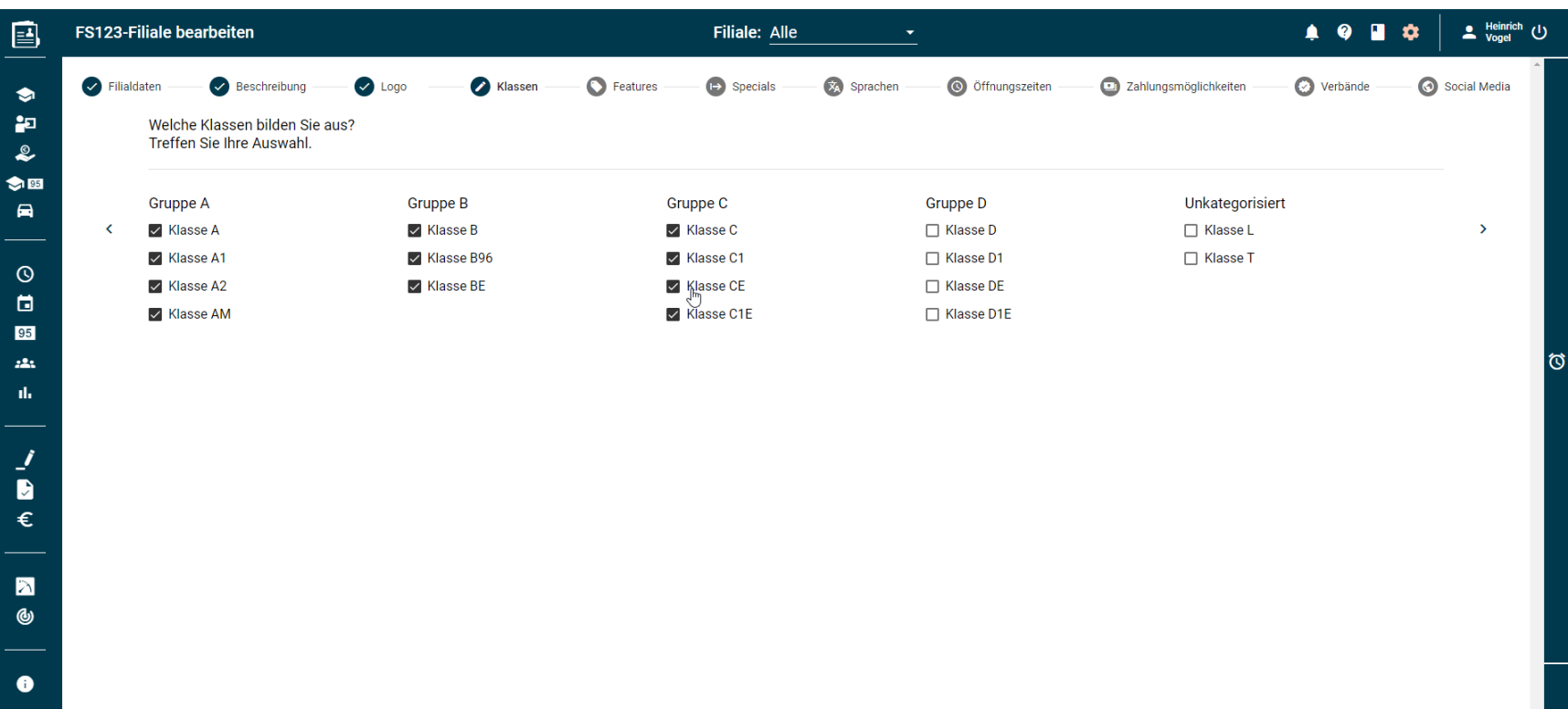

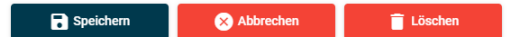

lә

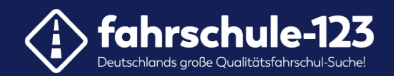

#### So werden Ihre Ausbildungsklassen auf der Website angezeigt.

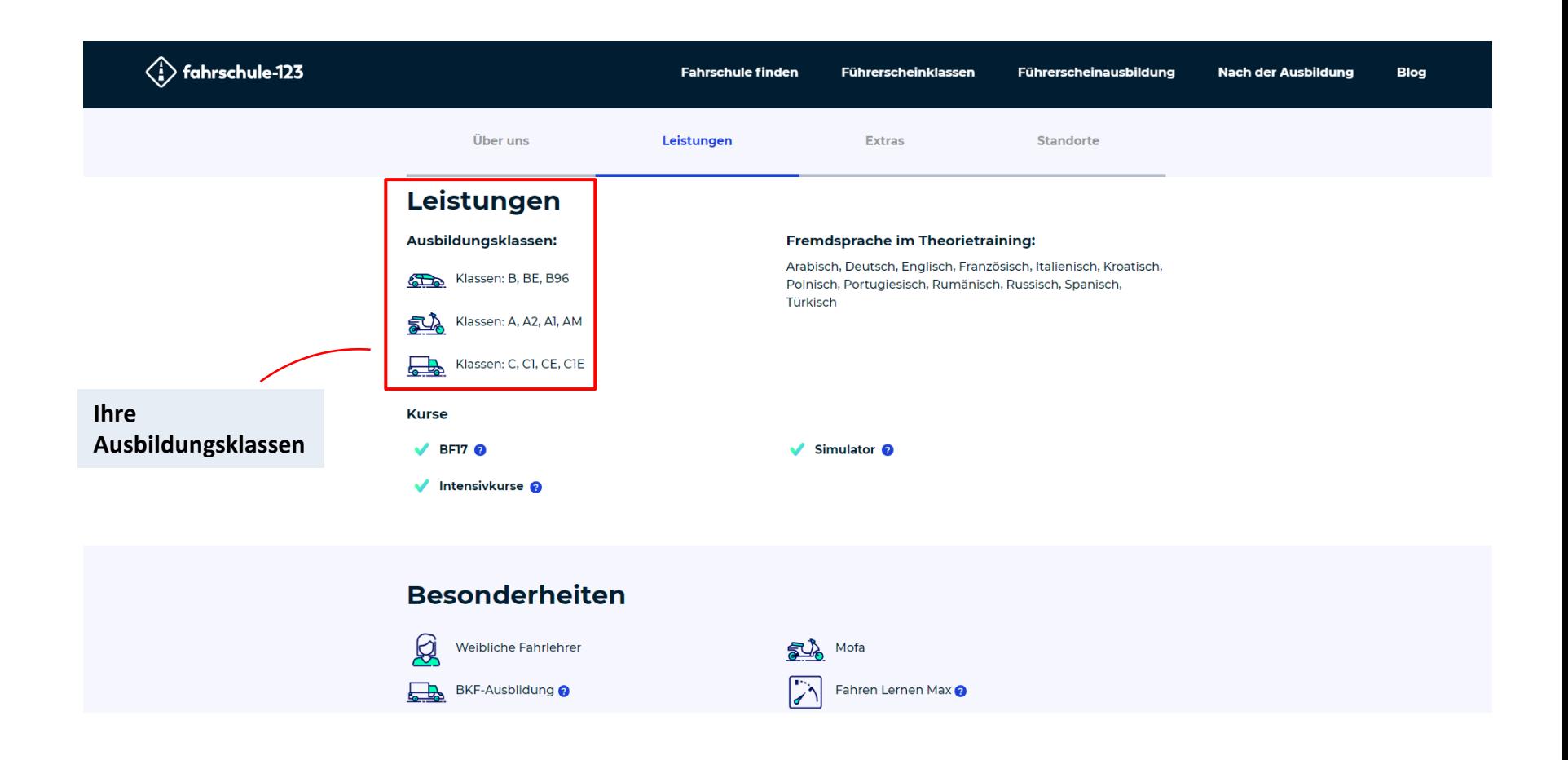

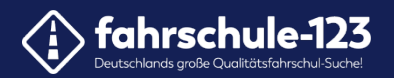

#### **7. Ihre Features**

#### Geben Sie Ihre angebotenen Features an.

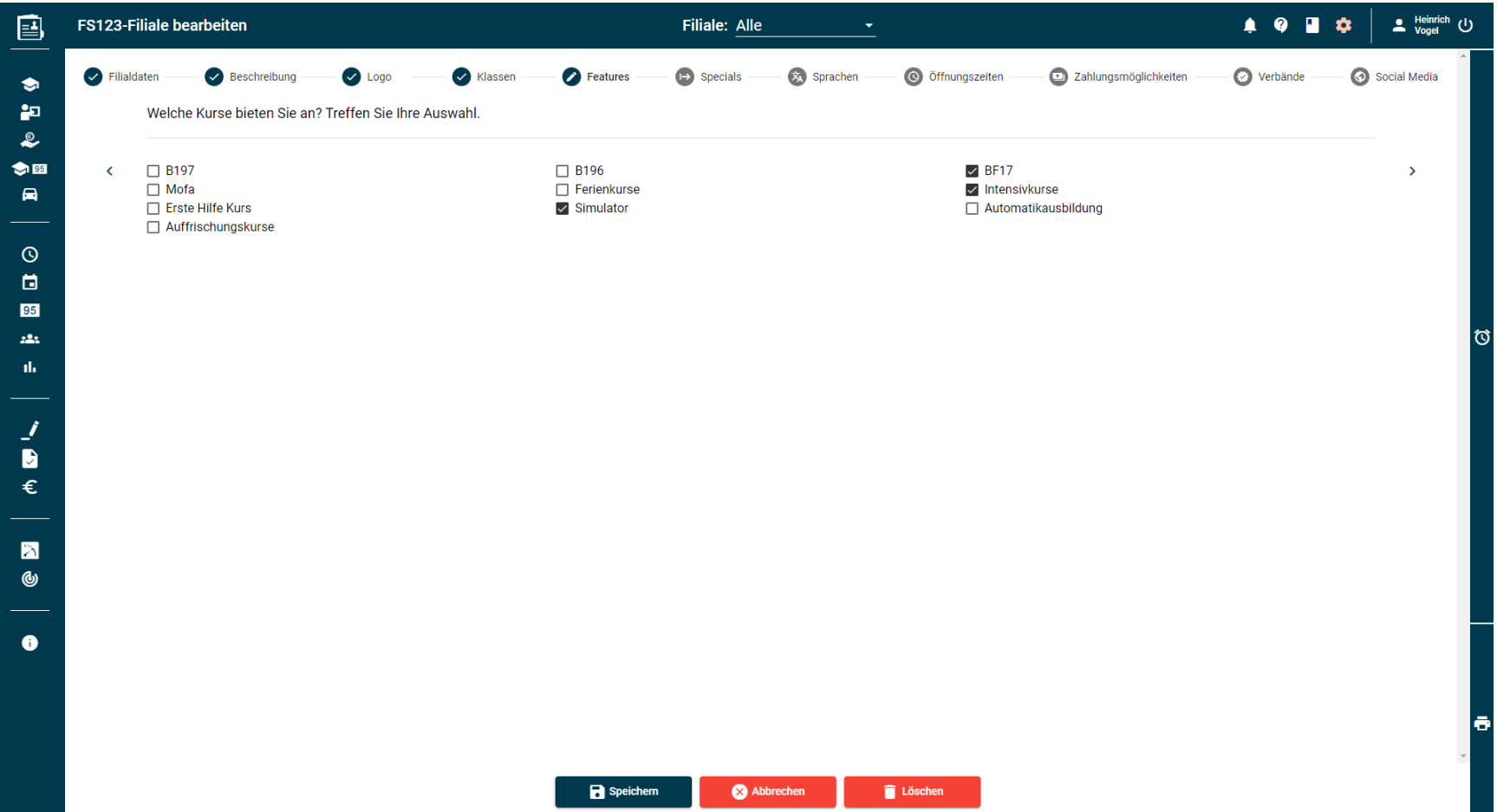

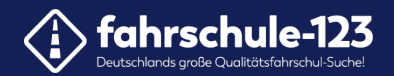

#### So werden Ihre Features auf der Website angezeigt.

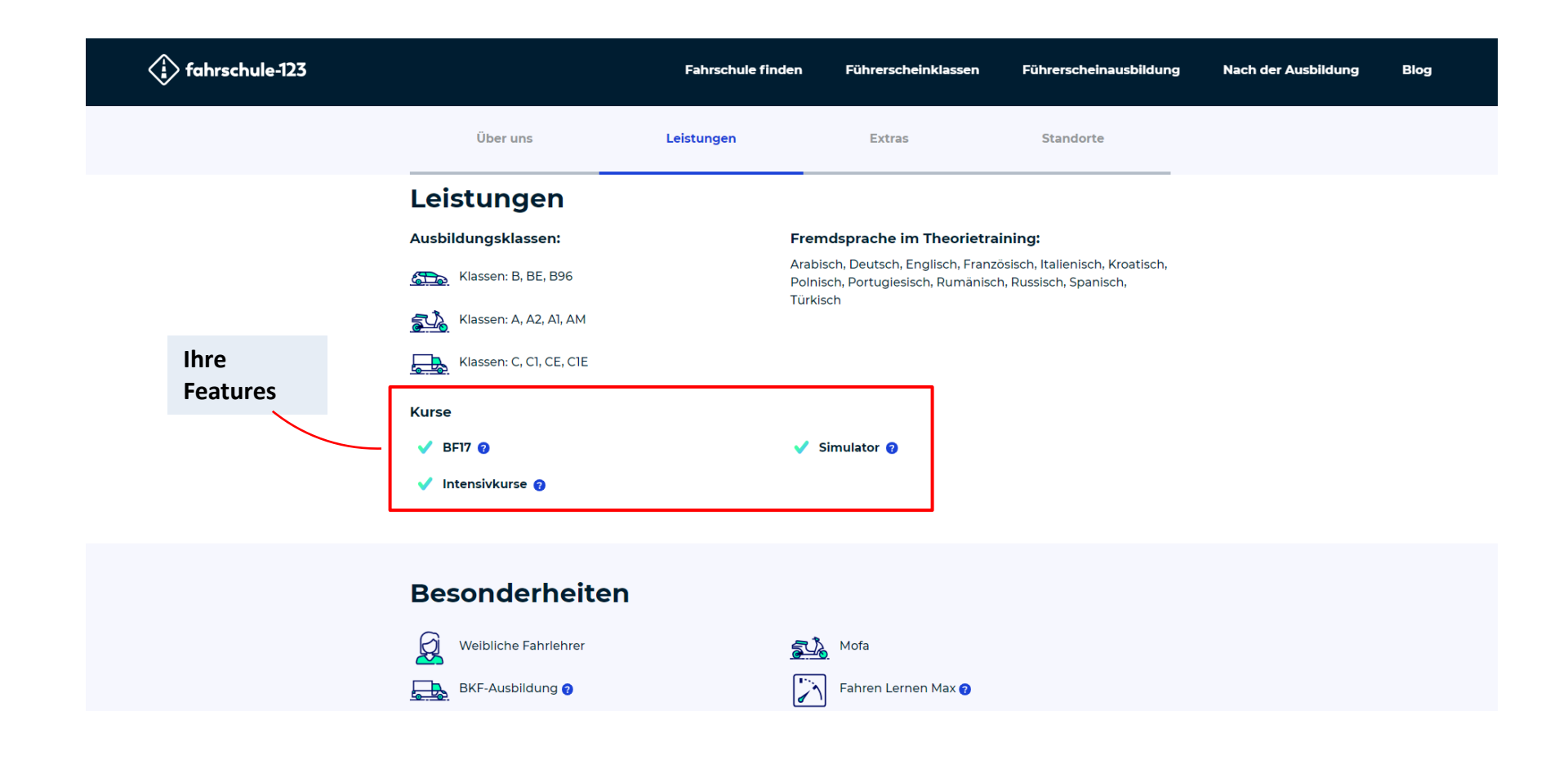

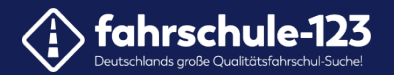

#### **8. Besonderheiten Ihrer Fahrschule**

Wählen Sie als nächstes ihre Specials, also Ihre besonderen Leistungen, aus, die Sie in Ihrer Fahrschule anbieten.

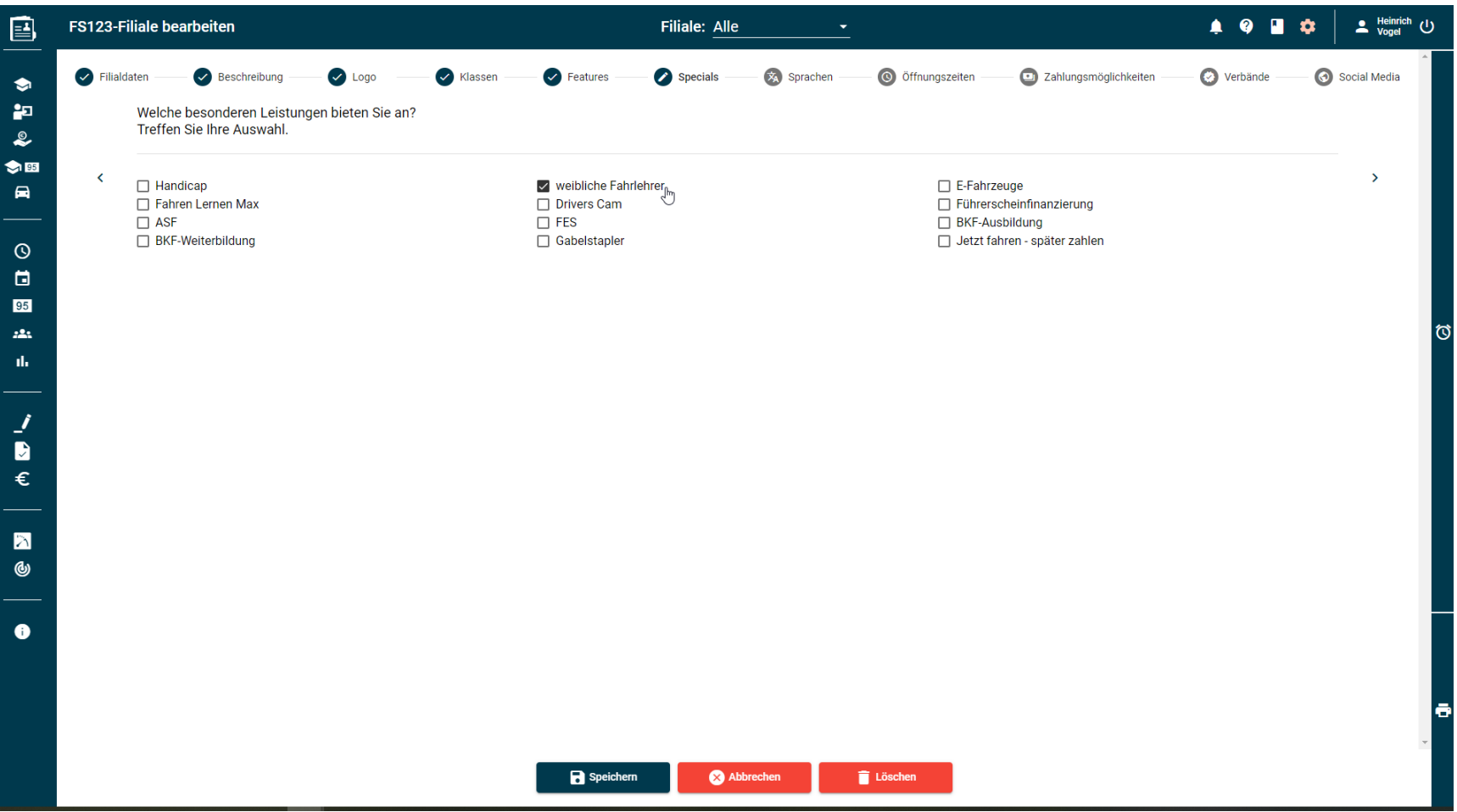

21

<span id="page-21-0"></span>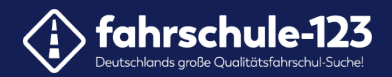

# Erweitern Sie Ihr Leistungsspektrum.

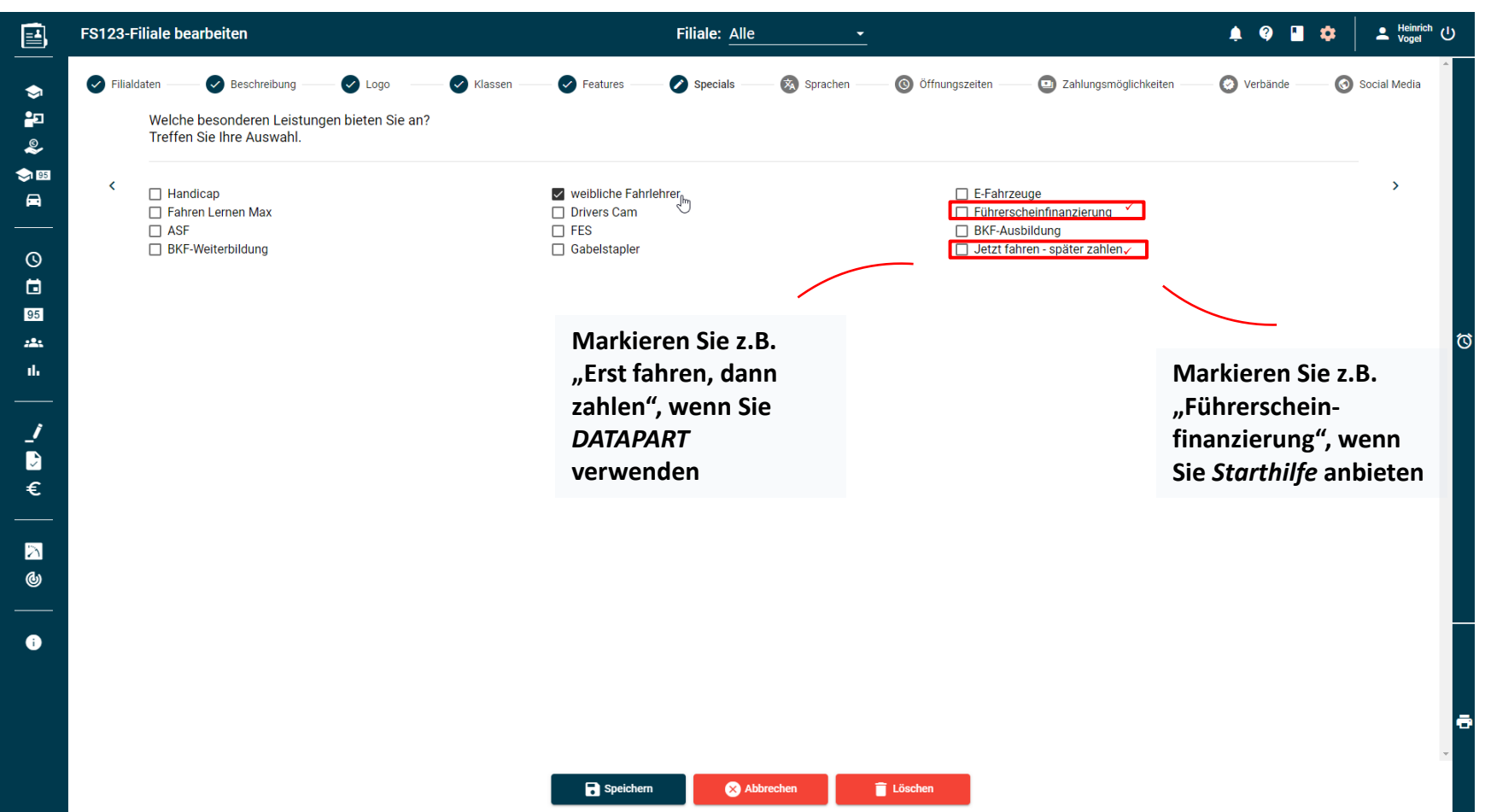

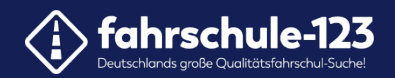

#### So werden Ihre Besonderheiten auf der Website angezeigt.

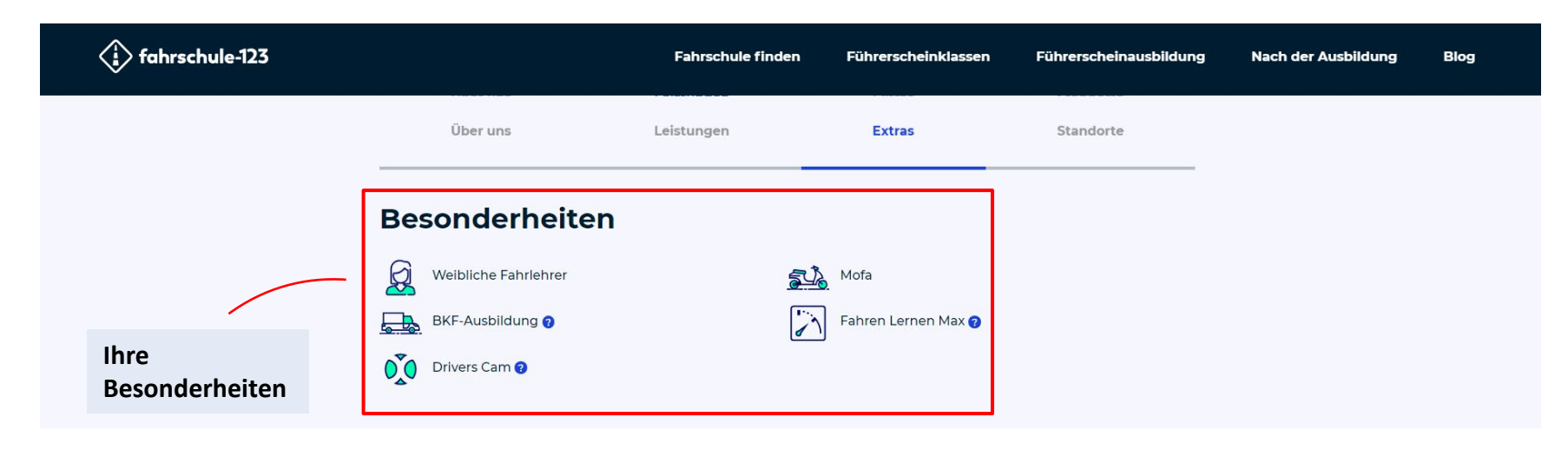

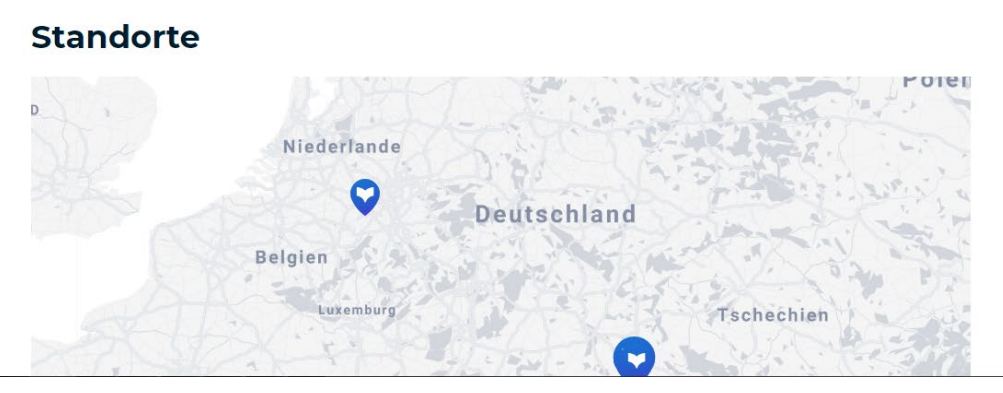

<span id="page-23-0"></span>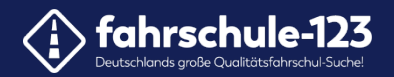

#### **9. Fremdsprachen im Theorieunterricht**

Markieren Sie die Sprachen mit einem Haken, in denen ihr Theorieunterricht angeboten wird.

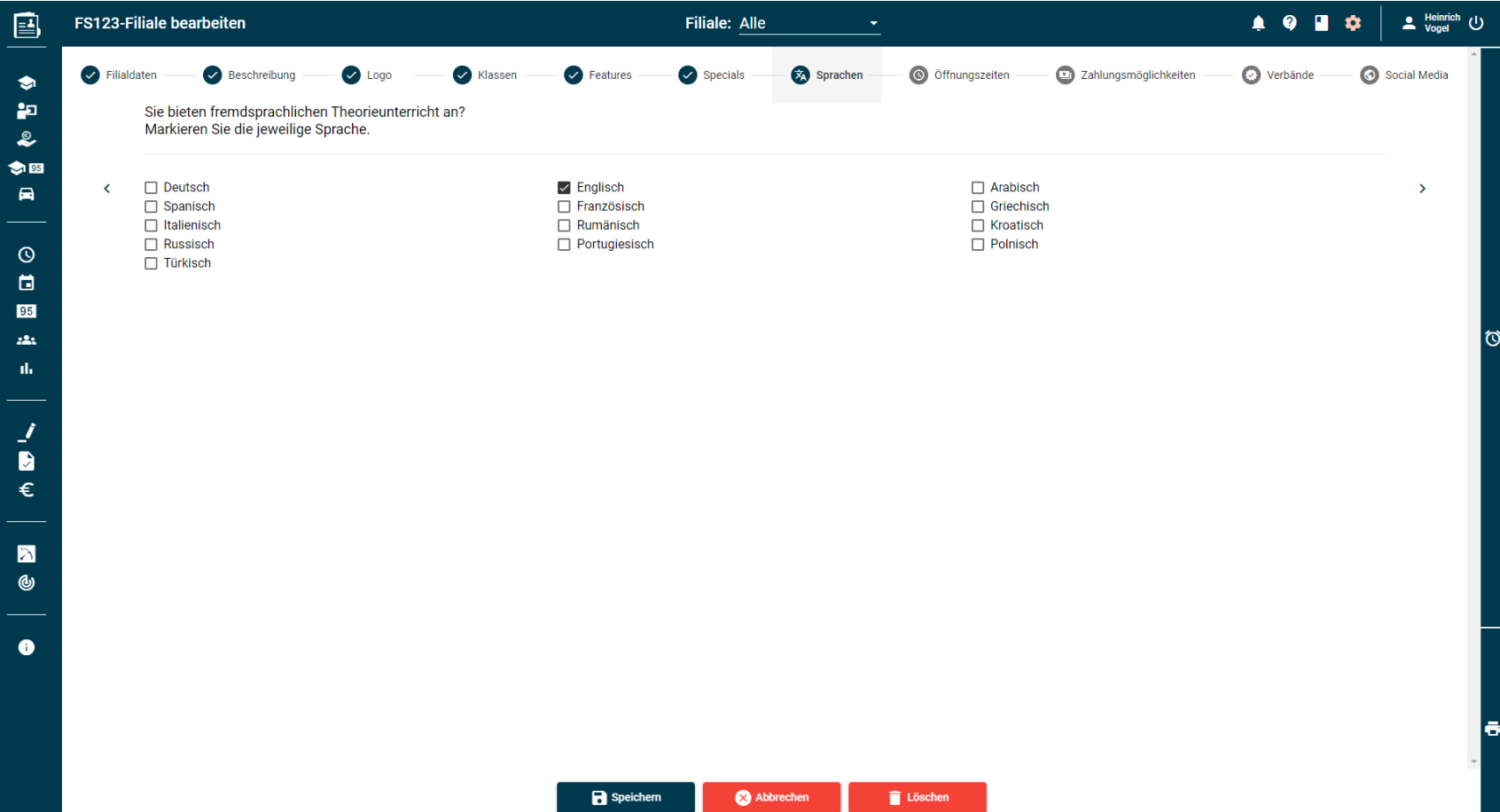

24

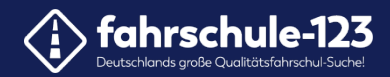

#### So erscheinen die Sprachen Ihres Theorieunterrichts auf der Website.

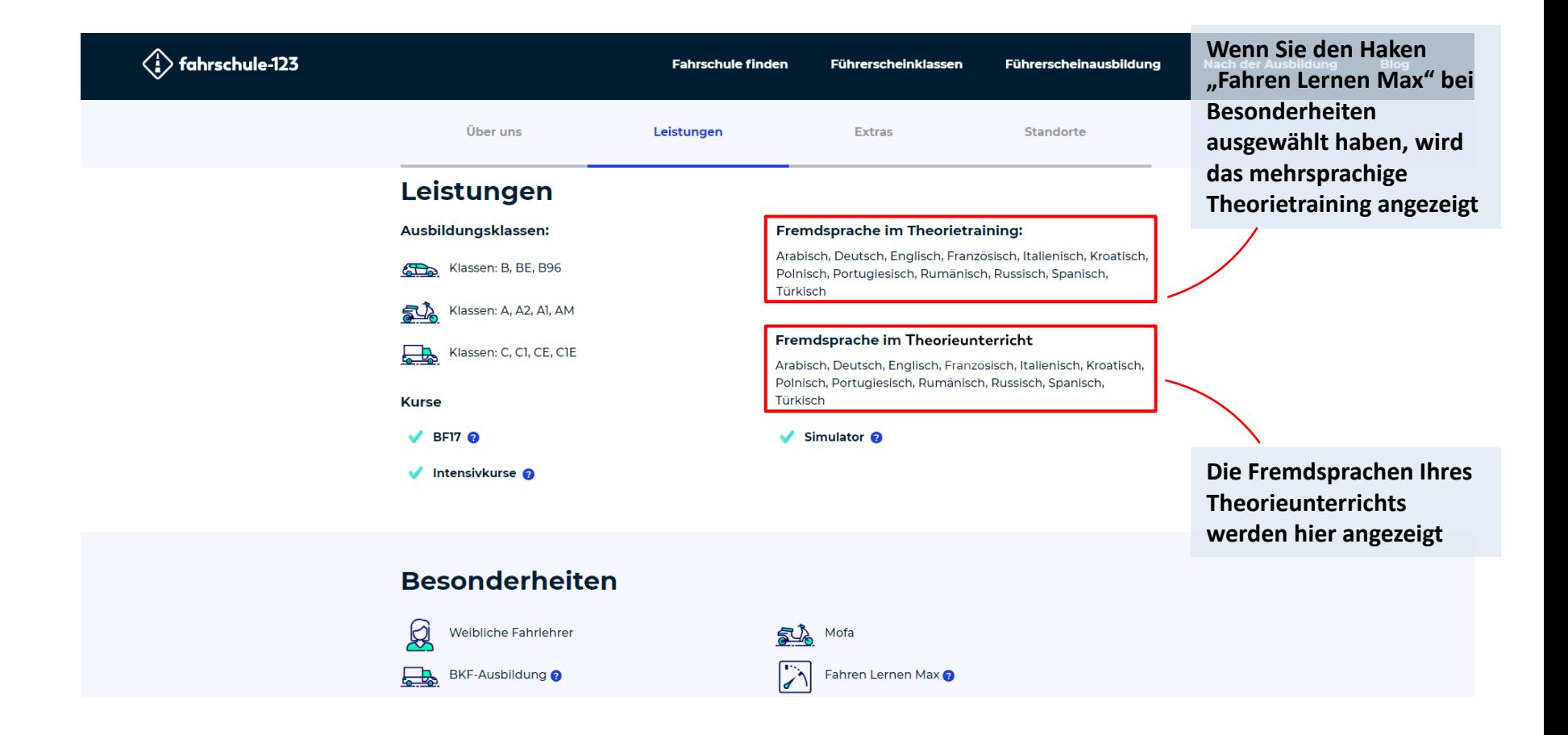

<span id="page-25-0"></span>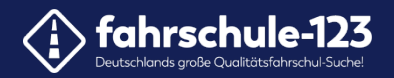

 $\bullet$ 

# **10. Ihre Öffnungs- und Unterrichtszeiten**

Markieren Sie die Wochentage und tragen Sie die Öffnungszeiten ein.

 $\Box$  Speicher

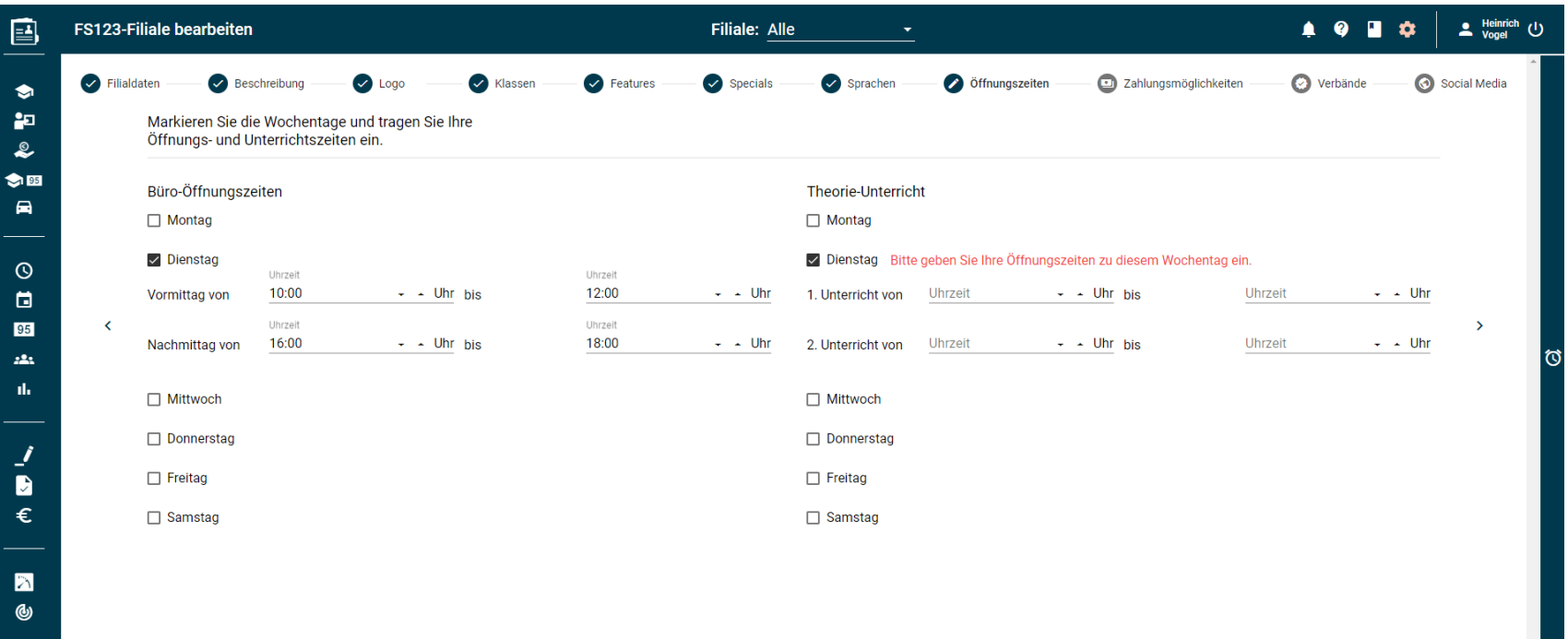

Abbrechen

Löschen

26

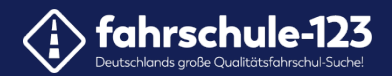

#### So werden Ihre Zeiten auf der Website angezeigt.

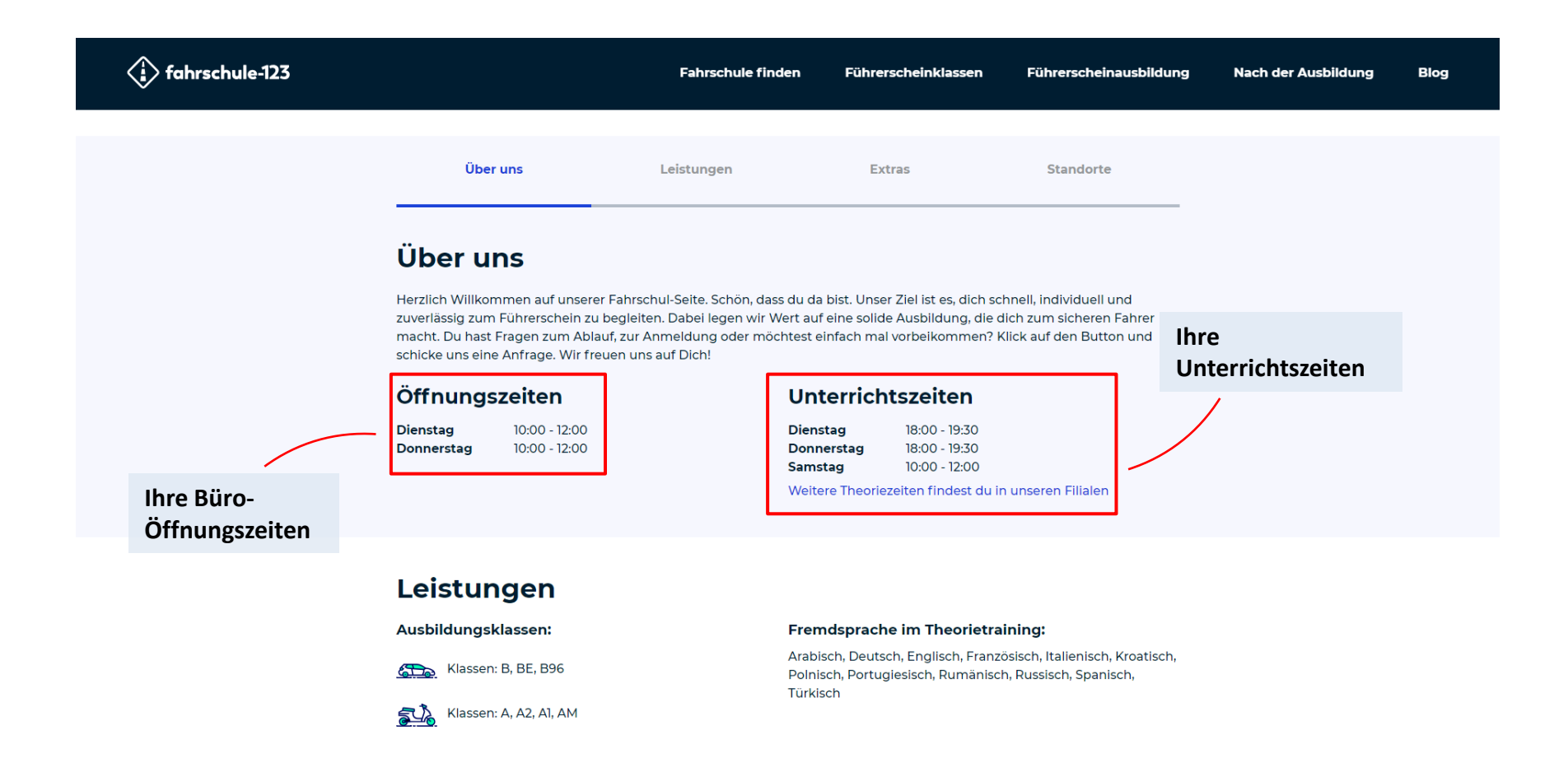

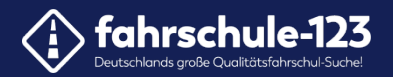

#### **11. Ihre Zahlungsmöglichkeiten**

Markieren Sie welche Zahlungsmöglichkeiten Sie anbieten

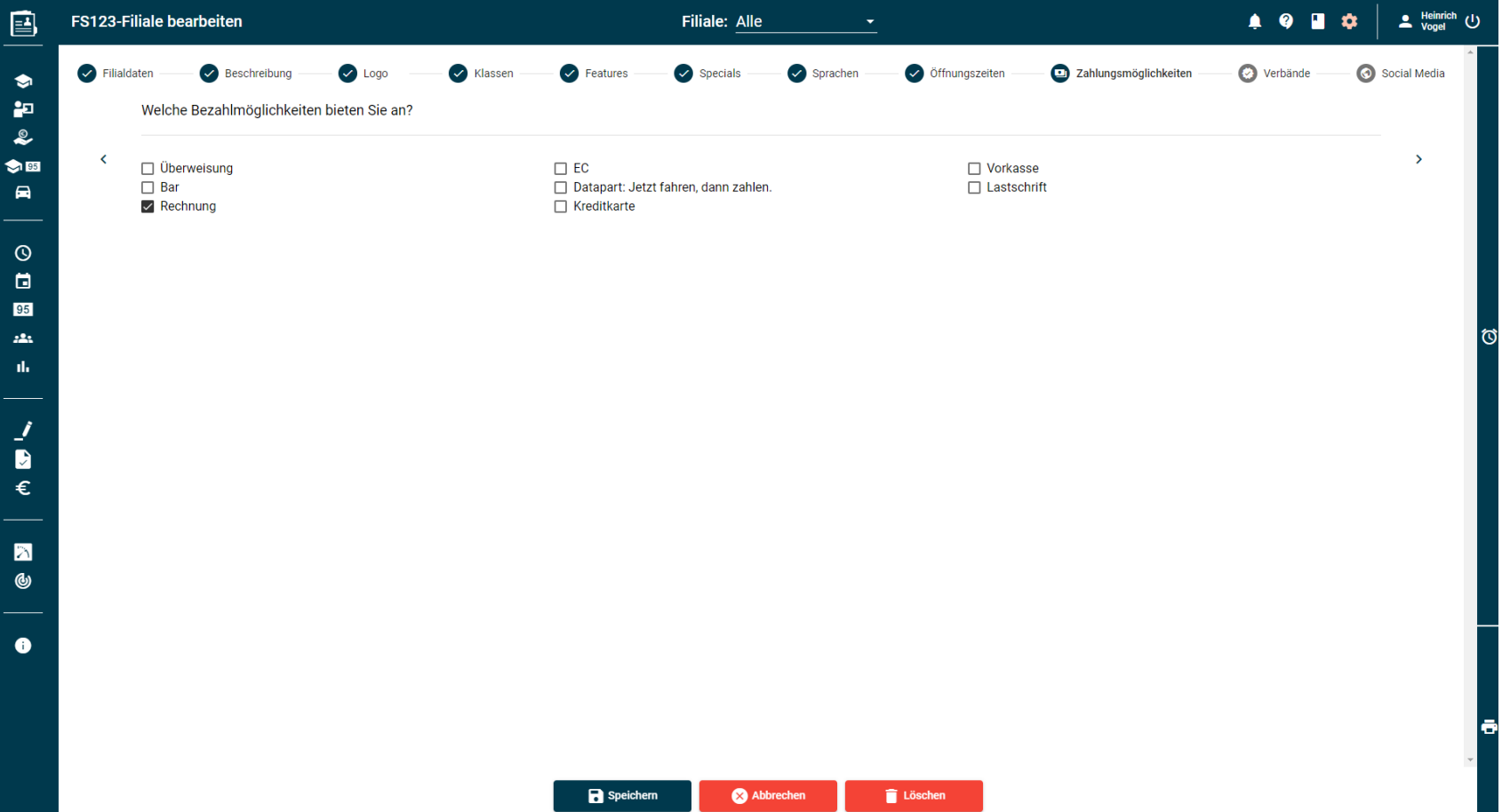

28

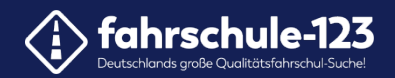

# So werden Ihre Zahlungsmittel auf der Website angezeigt.

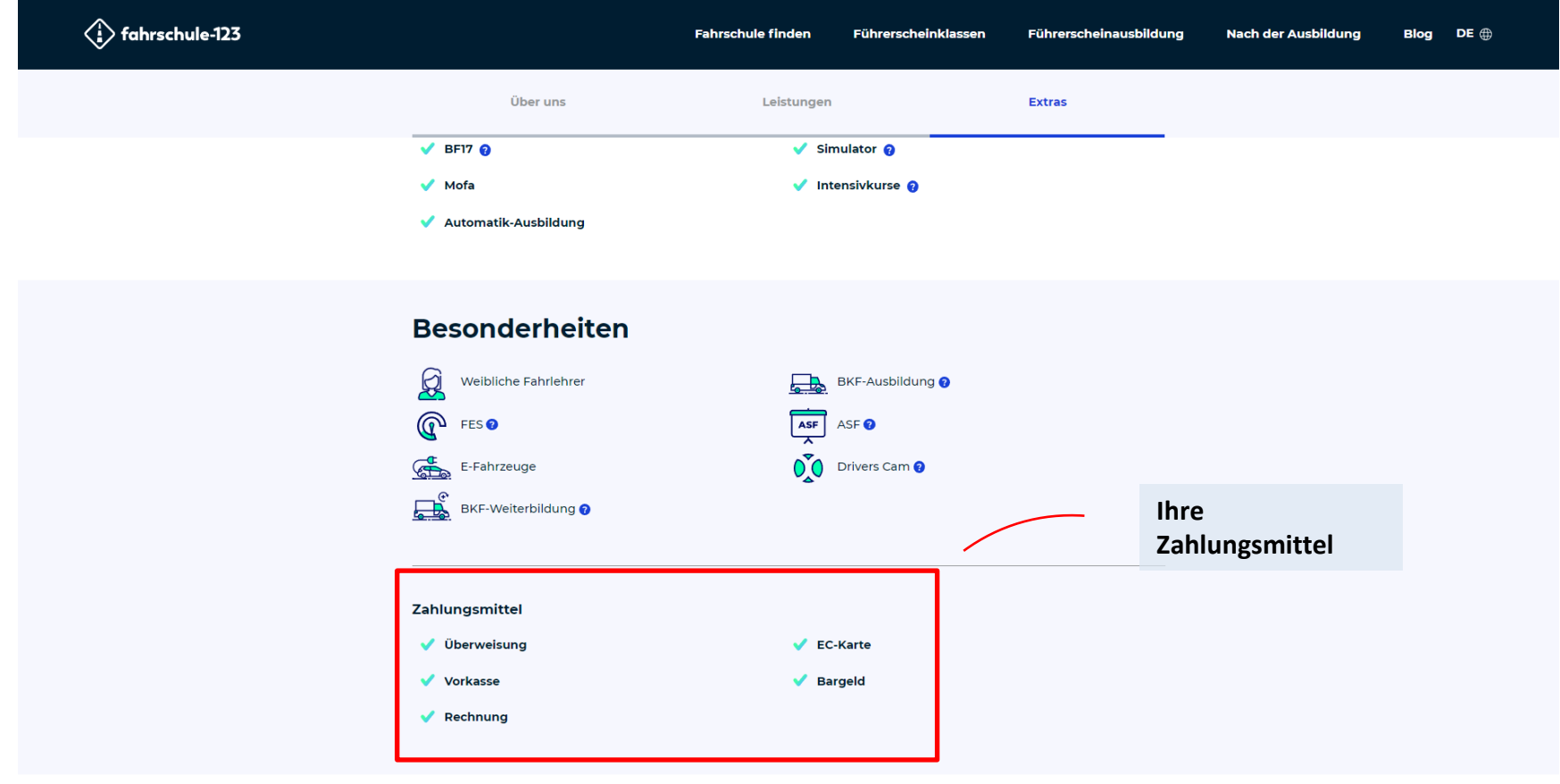

Qualitätssiegel

<span id="page-29-0"></span>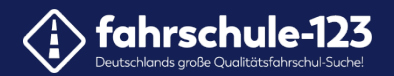

#### **12. Zertifikate und Verbände**

Markieren Sie alle Zertifikate und Verbände, in denen Sie als Fahrschule Mitglied sind.

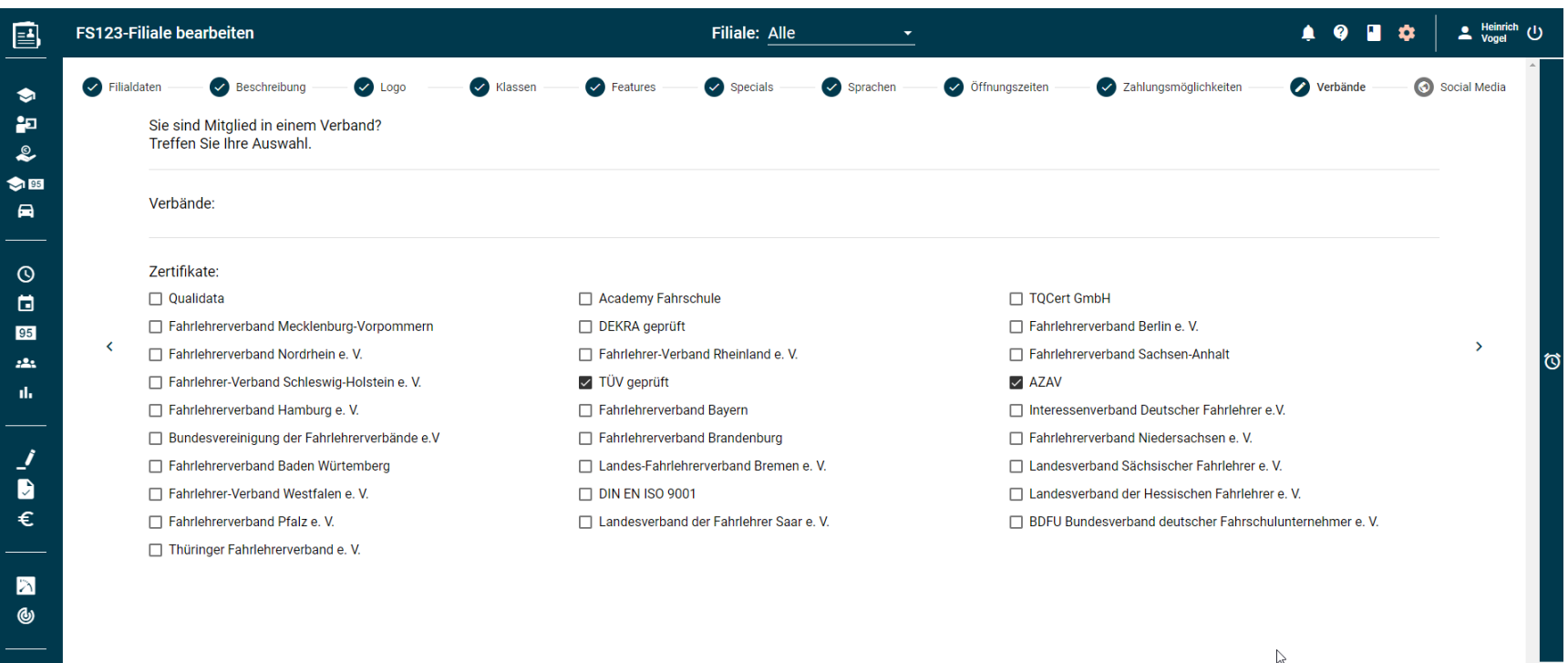

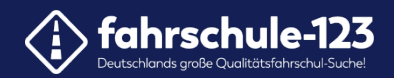

#### So werden ihre Zertifikate und Verbände auf der Website angezeigt.

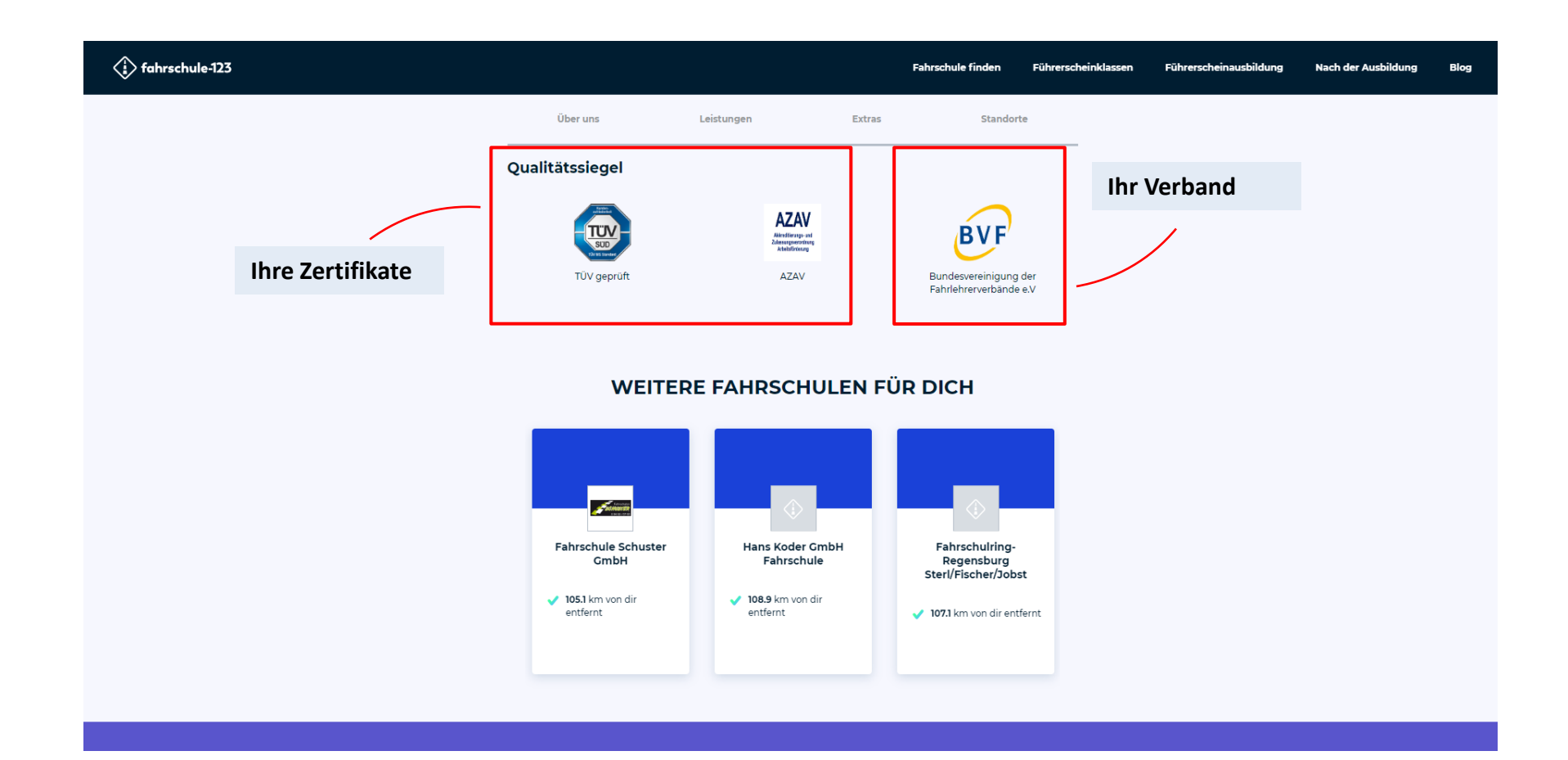

<span id="page-31-0"></span>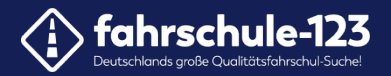

#### **13. Einpflegen von Homepage und Social-Media-Links**

Tipp: Kopieren Sie die Links direkt aus der Browserzeile.

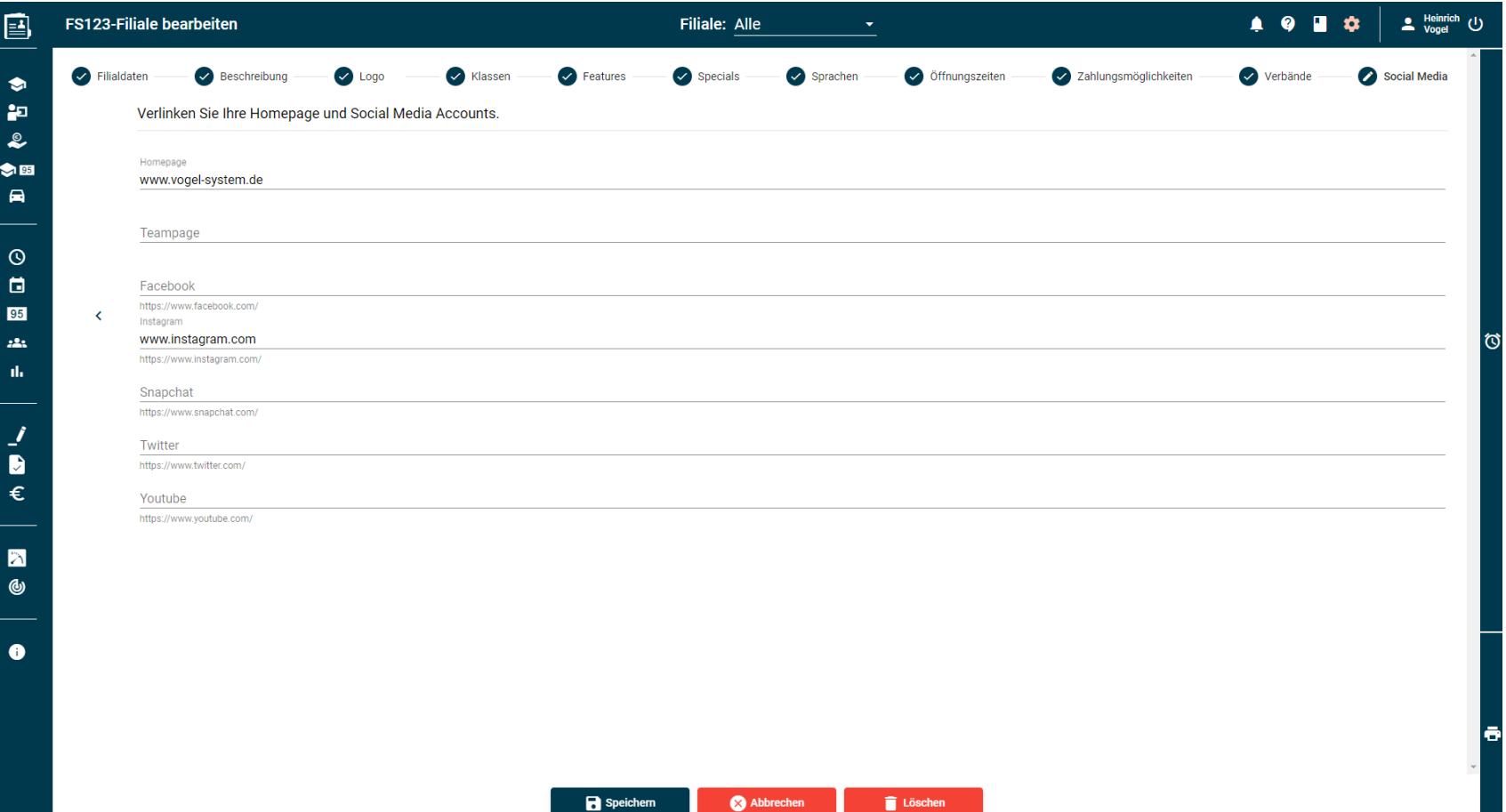

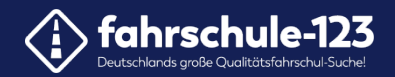

#### So wird die Verlinkung auf der Website angezeigt.

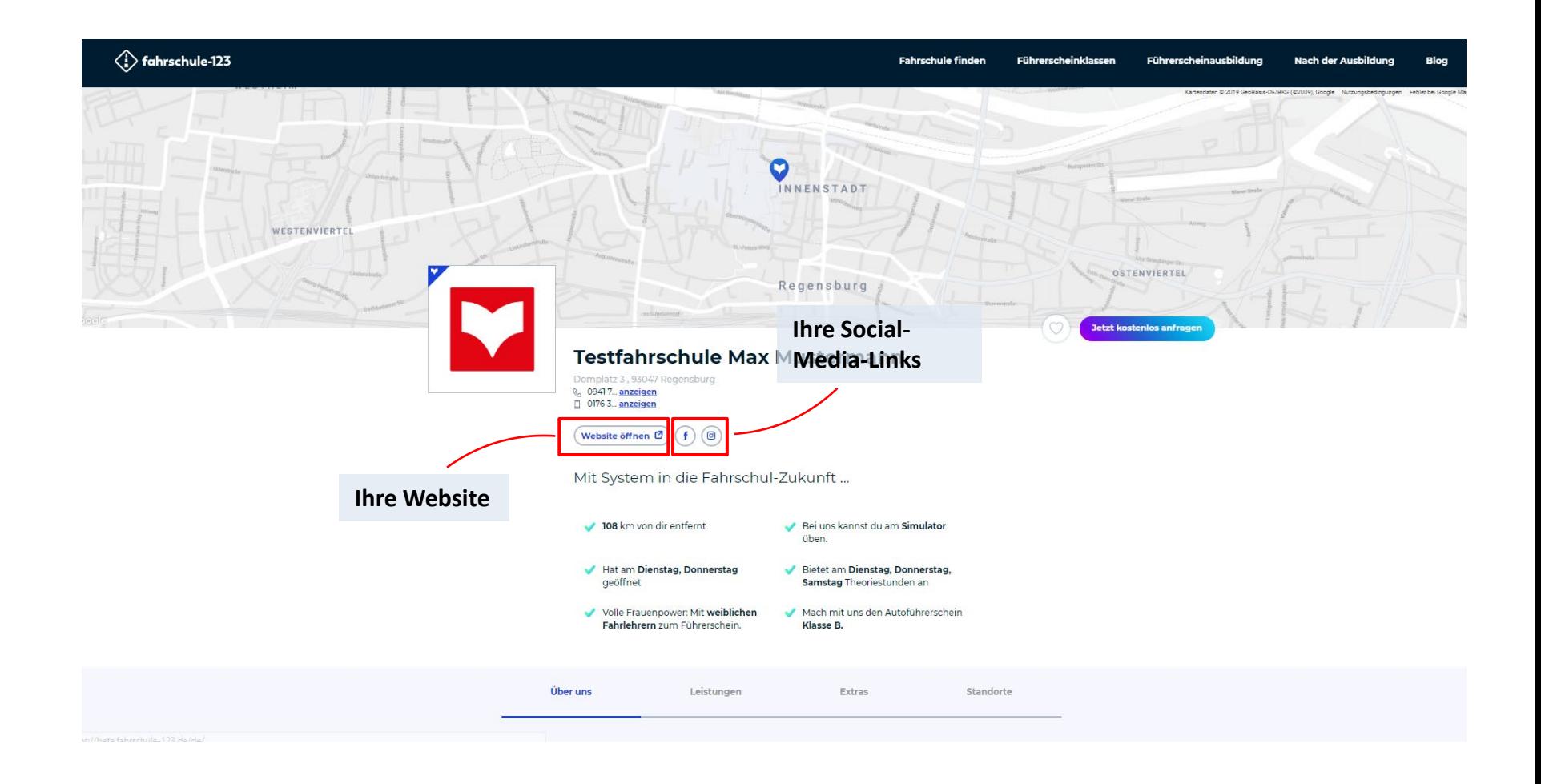

<span id="page-33-0"></span>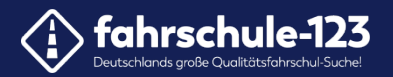

#### **14. Speichern**

Um alle eingegebenen Daten zu sichern, klicken Sie speichern.

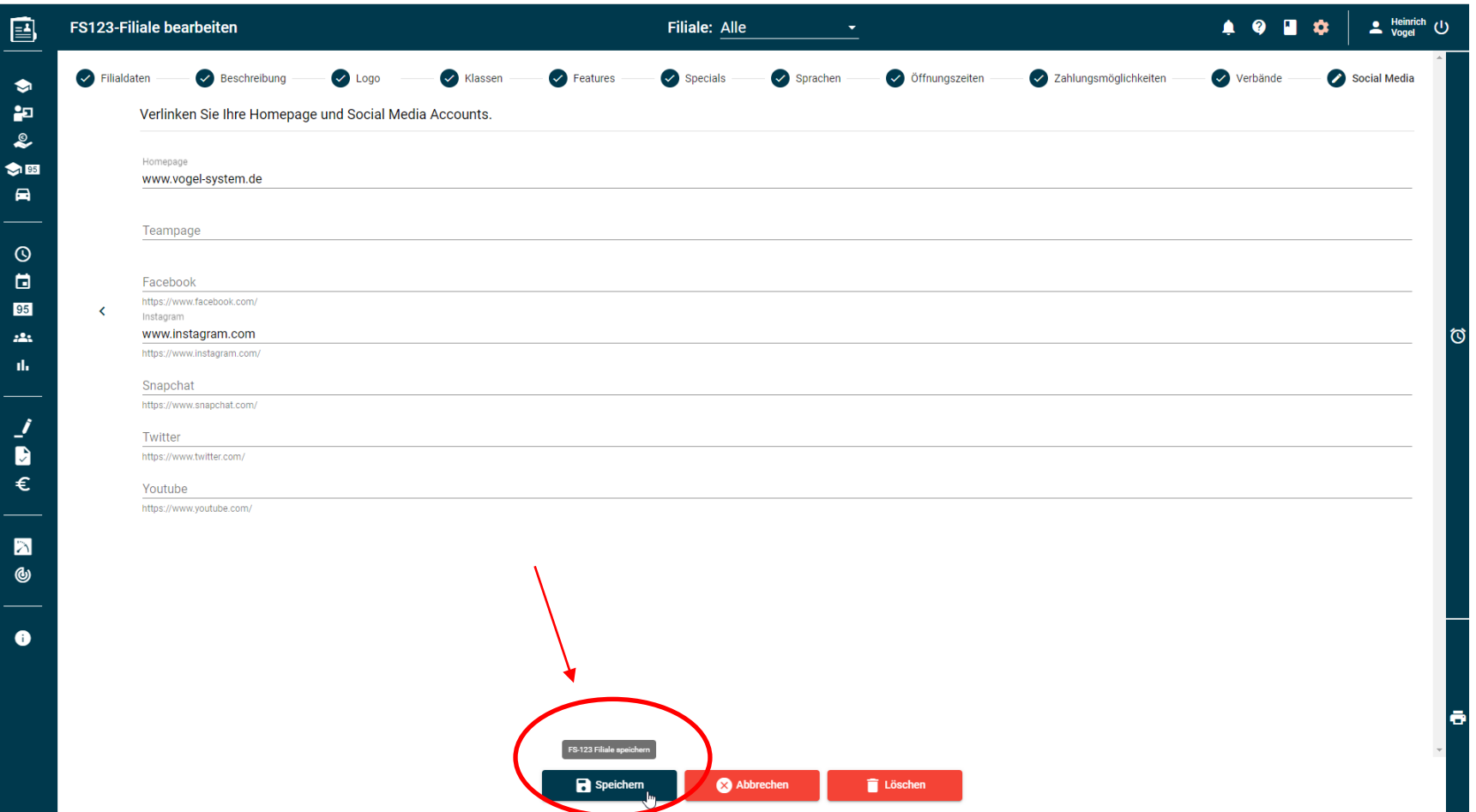

34

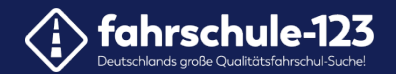

#### **Geschafft! Sie haben alle Daten gepflegt.** Das Resultat sehen Sie auf fahrschule-123.de

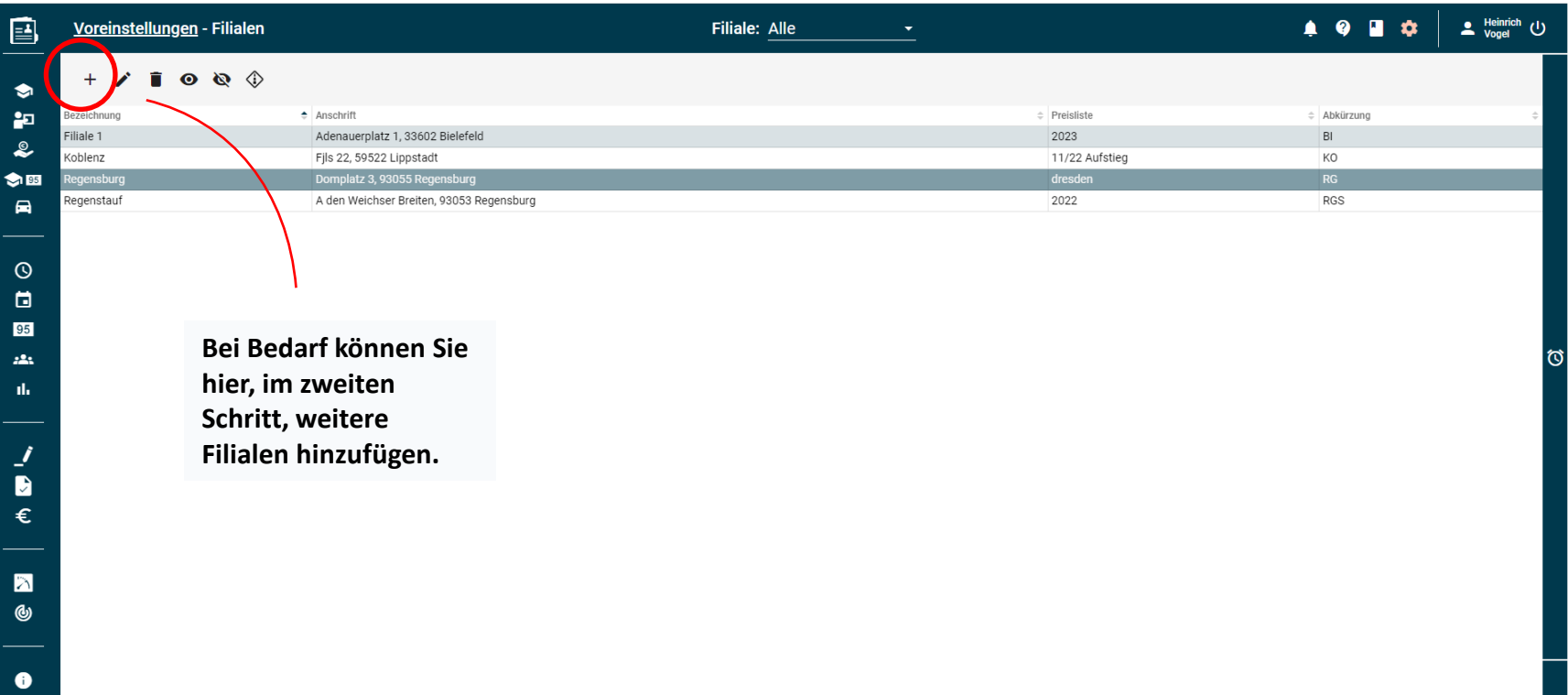